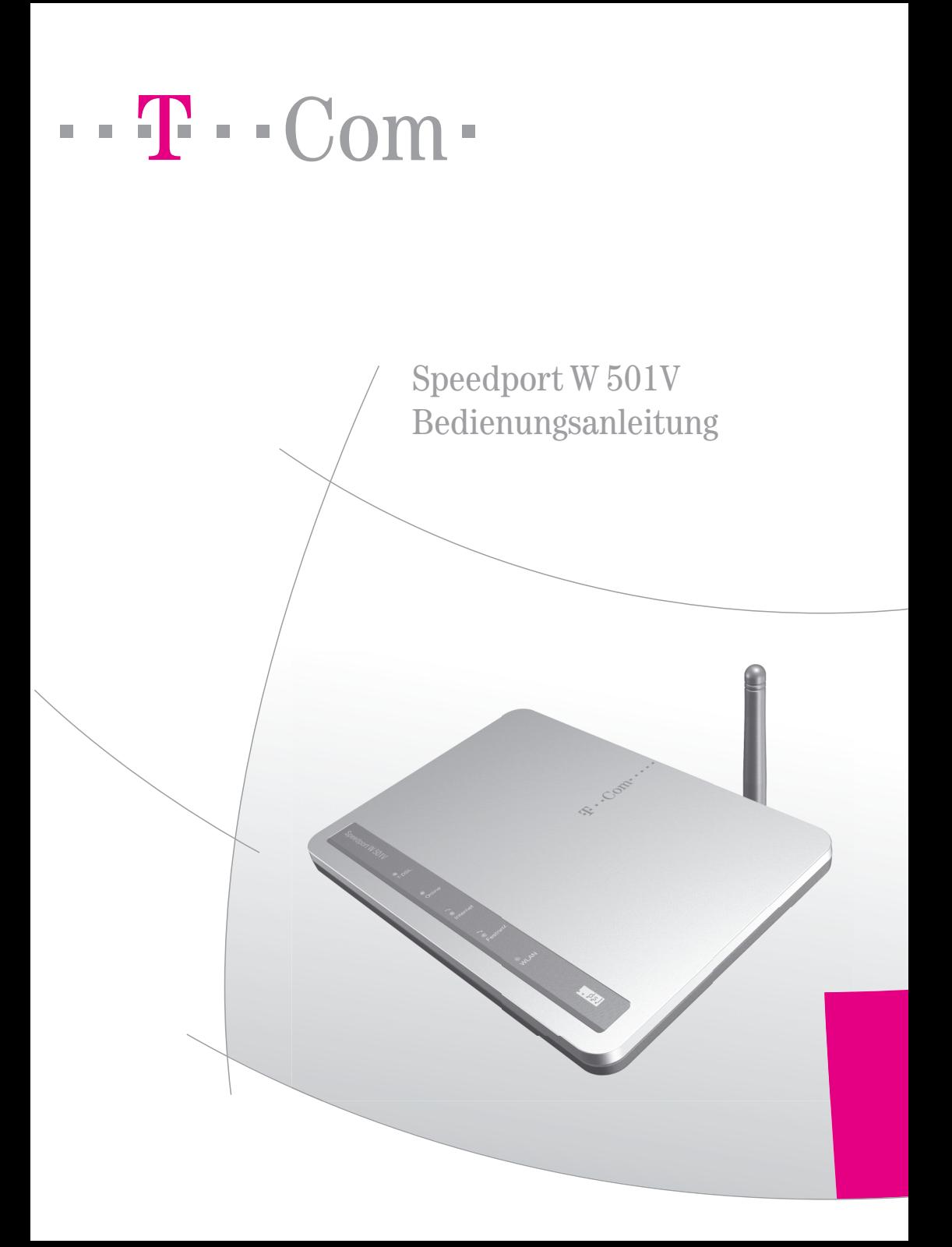

### Symbole

# <span id="page-1-0"></span>Symbole

### Verwendete Symbole

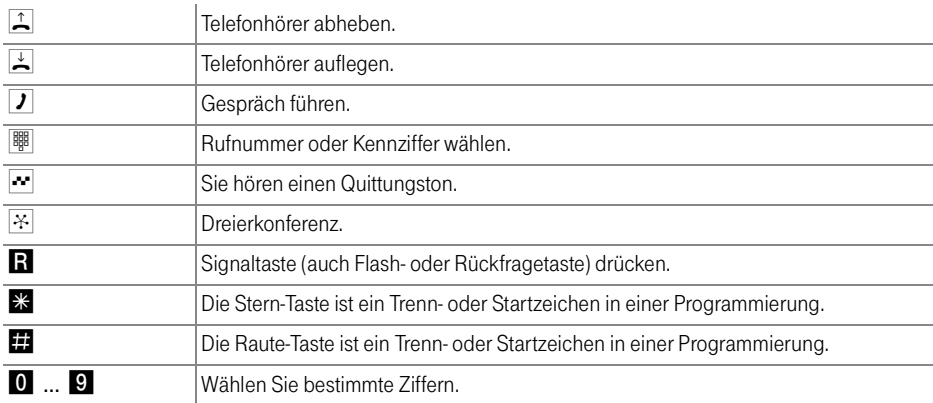

### Warnzeichen

**Tipp** 

Dieses Zeichen weist Sie auf nützliche Hinweise und zusätzliche Informationen hin.

! Das Ausrufezeichen markiert wichtige Informationen und Hinweise, die Sie auf jeden Fall befolgen sollten, um Fehlfunktionen zu vermeiden.

# Inhaltsverzeichnis

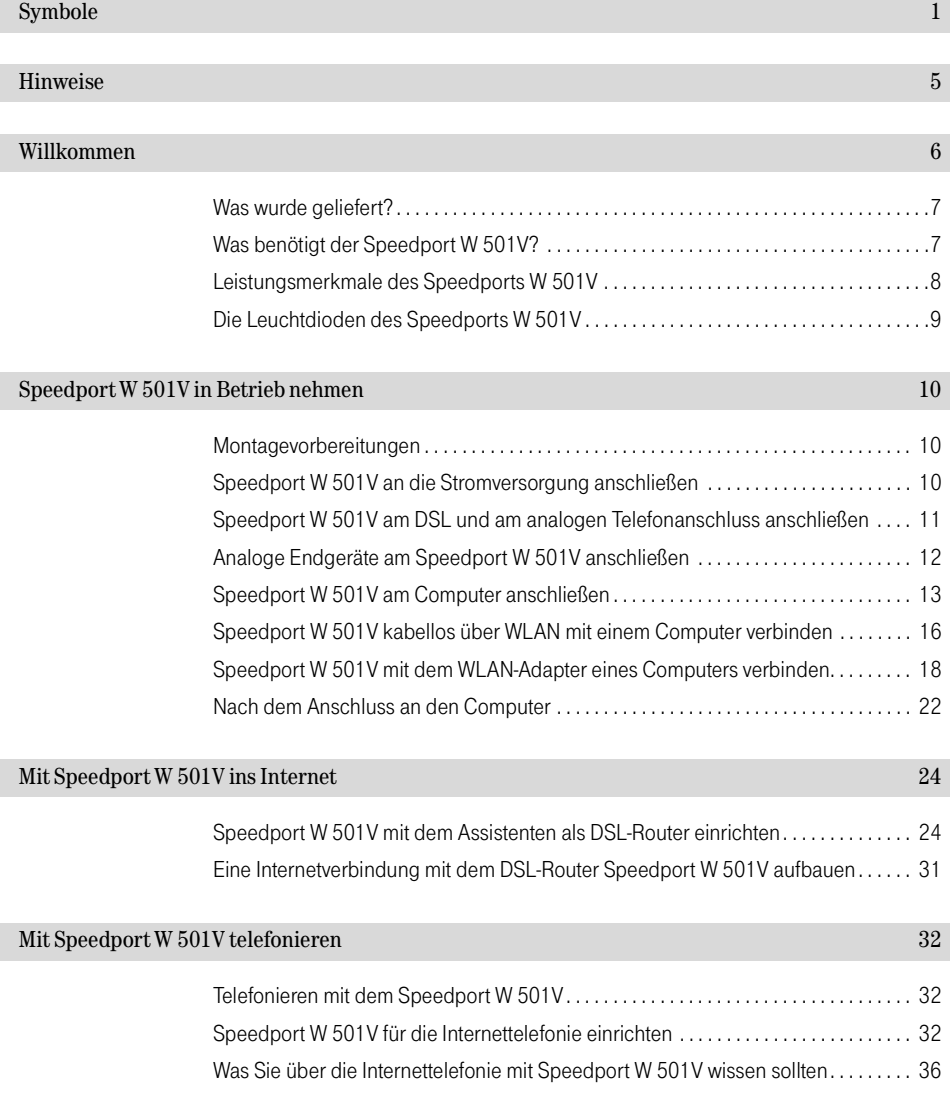

### [Speedport W 501V am Telefon einrichten 39](#page-39-0)

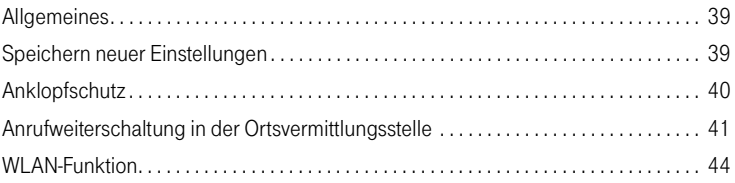

### [Speedport W 501V bedienen 45](#page-45-0)

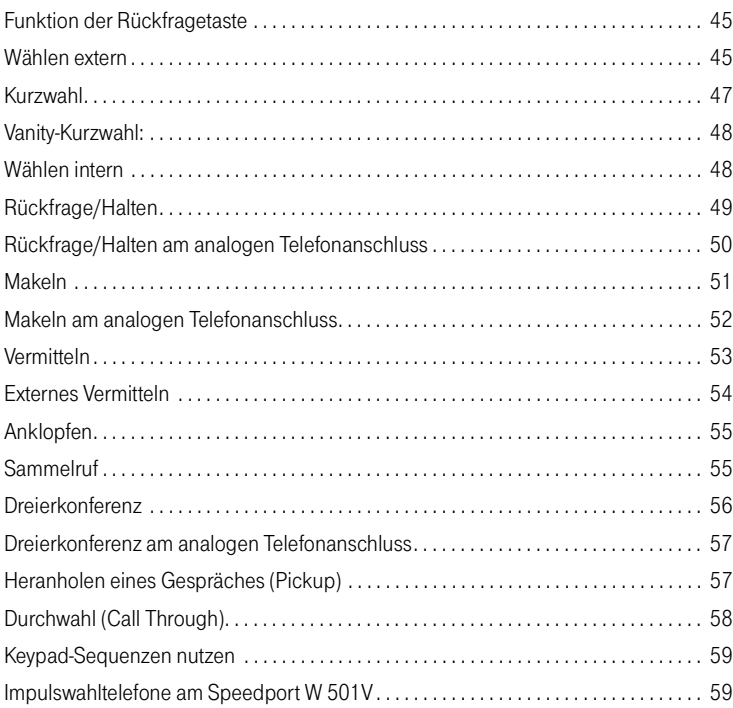

### [WLAN – Wireless Local Area Networks 60](#page-60-0)

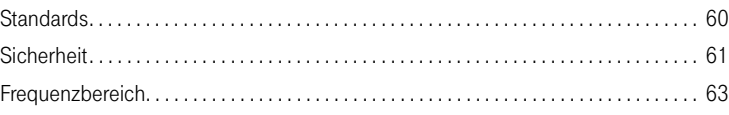

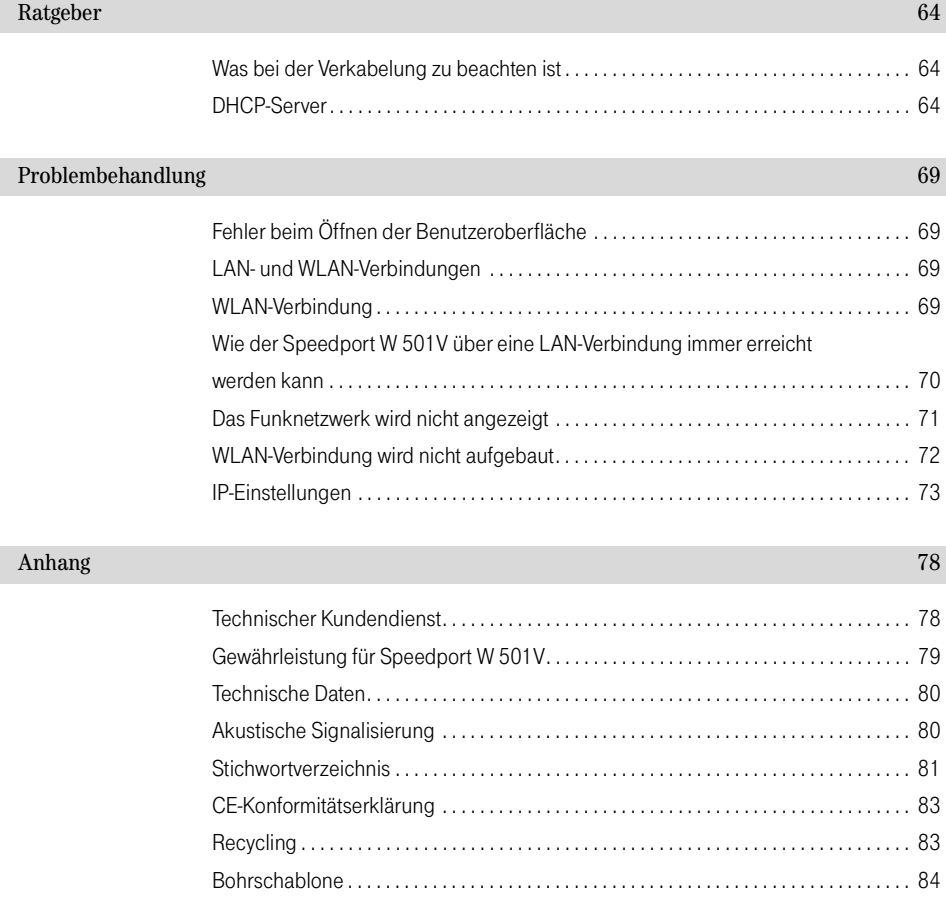

# <span id="page-5-0"></span>Hinweise Sicherheitshinweise

! Bevor Sie den Speedport W 501V aufstellen oder benutzen, beachten Sie unbe-dingt die Anweisungen dieser Anleitung. Der Gesetzgeber fordert, dass wir Ihnen wichtige Hinweise für Ihre Sicherheit geben und Sie darauf hinweisen, wie Sie Schäden am Gerät und anderen Einrichtungen vermeiden. Wenn Sie diese Anleitung nicht beachten, haftet die Deutsche Telekom AG nicht für Schäden, die aus fahrlässiger oder vorsätzlicher Missachtung der Anweisungen in dieser Anleitung entstehen!

- Öffnen Sie den Speedport W 501V nicht. Durch unbefugtes Öffnen des Gehäuses und unsachgemäße Reparaturen können Gefahren für die Benutzer des Gerätes entstehen und der Gewährleistungsanspruch erlischt.
- Der Speedport W 501V ist nach den Richtlinien der Europäischen Union (CE-Zertifikation) geprüft und ermöglicht den Anschluss aller analogen Telekommunikationsgeräte, die ebenfalls eine CE-Zertifikation besitzen.
- Lassen Sie keine Flüssigkeiten in das Innere des Speedports W 501V eindringen, da sonst elektrische Schläge oder Kurzschlüsse die Folge sein könnten.
- Stecken und lösen Sie während eines Gewitters keine Leitungsverbindungen und installieren Sie den Speedport W 501V nicht.
- Der Speedport W 501V ist nur für Anwendungen innerhalb eines Gebäudes vorgesehen. Verlegen Sie die Leitungen nicht im Freien und nur so, dass niemand darauf treten oder darüber stolpern kann.
- Betreiben Sie den Speedport W 501V nur mit dem im Lieferumfang enthaltenen Netzteil AVM01047 bzw. AVM04047.
- Nehmen Sie den Speedport W 501V so in Betrieb, wie es im Abschnitt "Speedport W 501V in Betrieb [nehmen" ab Seite 10](#page-10-3) beschrieben ist.
- Bei Netzausfall ist das Telefonieren über die angeschlossenen analogen Telefone nicht möglich. In diesem Fall schließen Sie Ihr analoges Endgerät anstelle des Speedports W 501V direkt an den Splitter an.

# <span id="page-6-0"></span>Willkommen

Herzlichen Glückwunsch, dass Sie sich für den Speedport W 501V der Deutschen Telekom, T-Com entschieden haben. Der Speedport W 501V ist eine Telefonanlage zum Telefonieren über das Internet und das Festnetz. Der Speedport W 501V verbindet einen oder mehrere Computer mit Ihrem DSL-Anschluss. Jeder angeschlossene Computer kann über den Speedport W 501V ins Internet gelangen. Als WLAN Access Point bietet Ihnen der Speedport W 501V die Möglichkeit, Ihre Computer kabellos mit dem DSL-Anschluss zu verbinden.

### Telefonanlage für Internet- und Festnetztelefonie

Speedport W 501V ist eine Telefonanlage zum Anschluss von analogen Endgeräten. Sie können zwei analoge Telefone am Speedport W 501V anschließen. Mit beiden angeschlossenen Telefonen können Sie über das Internet oder das analoge Festnetz telefonieren.

### Anschluss von einem oder mehreren Computern

Über einen Netzwerkanschluss können Sie einen Computer direkt am Speedport W 501V anschließen. Über WLAN können Sie mehrere Computer kabellos mit dem Speedport W 501V verbinden.

Am Netzwerkanschluss können Sie einen Netzwerk-Hub oder -Switch anschließen und dadurch weitere Computer mit dem Speedport W 501V verbinden.

Alle an den Speedport W 501V angeschlossenen Computer sind zu einem Netzwerk verbunden und können untereinander auf freigegebene Dateien und Drucker zugreifen.

### Internetverbindung für alle Computer

Alle mit dem Speedport W 501V verbundenen Computer können auf das Internet zugreifen. Die Internetverbindung wird von dem Speedport W 501V aufgebaut. Dazu müssen im Speedport W 501V die Internetzugangsdaten eingetragen sein. Der Speedport W 501V arbeitet damit als DSL-Router und alle Computer können die Internetverbindung gleichzeitig nutzen.

### Schutz durch integrierte Firewall

Da der Speedport W 501V als DSL-Router betrieben wird, schützt die integrierte Firewall Ihr Netzwerk vor Angriffen aus dem Internet.

### Anschluss für netzwerkfähige Geräte

Am Netzwerk-Hub- oder Switch der am Netzwerkanschluss des Speedports W 501V angeschlossen ist können weitere netzwerkfähige Geräte angeschlossen werden, beispielsweise Spielekonsolen.

### WI AN Access Point

Der Speedport W 501V ist ein WLAN Access Point. Computer, die mit einem WLAN-Adapter ausgerüstet sind, können kabellos mit dem Speedport W 501V verbunden werden.

### Unterstützte Betriebssysteme

Über den Netzwerkanschluss oder über WLAN kann der Speedport W 501V mit Windows-Betriebssystemen, dem Betriebssystem Linux oder mit Apple-Computern mit dem Betriebssystem Mac OS X verwendet werden.

### <span id="page-7-0"></span>Was wurde geliefert?

Wenn Sie die Verpackung geöffnet und ausgepackt haben, liegt folgender Packungsinhalt vor Ihnen:

- 1 Speedport W 501V
- 1 Steckernetzteil mit Verbindungskabel zum Anschluss an das Stromnetz
- 1 DSL/analog-Kabel (Länge: 4 m, grau) für den Anschluss des Speedports W 501V an den DSL-Splitter und den analogen Telefonanschluss
- 1 Netzwerkkabel (Länge: 1,5 m, rot) zum Anschluss des Speedports W 501V an einen Computer oder einen Netzwerk-Hub oder -Switch
- 1 Bedienungsanleitung für den Speedport W 501V
- 1 Kurzbedienungsanleitung
- 1 Bohrschablone (in der Bedienungsanleitung enthalten)

### <span id="page-7-1"></span>Was benötigt der Speedport W 501V?

Für den Betrieb des Speedports W 501V müssen folgende Voraussetzungen erfüllt sein:

- 1 T-DSL-Anschluss der Deutschen Telekom AG
- 1 T-Net-Anschluss der Deutschen Telekom AG oder ein analoger Port einer ISDN-TK-Anlage
- 1 Javascript-fähiger Webbrowser (zum Beispiel Internet Explorer ab 5.5, Netscape ab 7.1, Firefox ab 0.9 oder Opera ab 8.0)
- Wenn Sie den Speedport W 501V über die LAN-Schnittstelle des Computers anschließen möchten, dann benötigen Sie einen Computer mit folgenden Leistungsmerkmalen:
	- LAN-Anschluss (Netzwerkkarte Standard-Ethernet 10/100 Base-T), Spielekonsole oder andere netzwerkfähige Geräte
- Wenn Sie den Speedport W 501V kabellos mit WLAN anschließen möchten, benötigen Sie einen Computer mit einem WLAN-Adapter (nach IEEE 802.11b/g).

### <span id="page-8-0"></span>Leistungsmerkmale des Speedports W 501V

- DSL-Router
- DHCP-Server
- Firewall mit IP-Masquerading/NAT
- Bis zu 10 Rufnummern oder Internetrufnummern pro Nebenstelle
- Halten, Rückfragen, Makeln
- Gespräche vermitteln intern/extern
- Dreierkonferenz intern/extern
- Rufumleitung intern/extern
- Direktruf
- **Anrufweiterschaltung**
- Anklopfen/Anklopfschutz
- Interne kostenfreie Gespräche
- Rufnummernübertragung zur Nebenstelle (CLIP/CLIP Off Hook)
- Übermittlung der eigenen Rufnummer unterdrücken
- Heranholen eines Rufes (Pickup)
- Spontane Amtsholung möglich
- Rufe abweisen bei Besetzt (Busy-on-Busy)
- SMS/MMS im Festnetz (mit SMS-/MMS-fähigen Endgeräten)
- Verbindungsdatenerfassung kommend/gehend
- Sammelruf
- Keypads
- Gezielte Rufnummern-Belegung
- Durchwahl (Call Through)
- MFV-Nachwahl

### <span id="page-9-0"></span>Die Leuchtdioden des Speedports W 501V

Die Leuchtdioden des Speedports W 501V haben folgende Bedeutung:

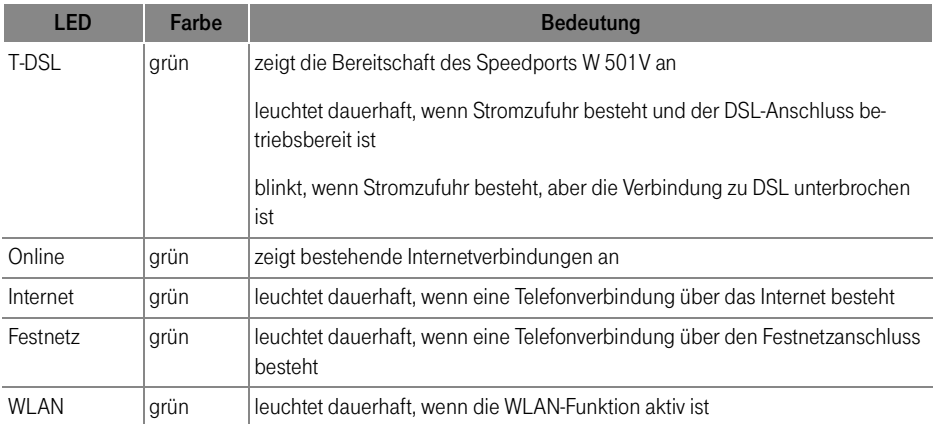

# <span id="page-10-3"></span><span id="page-10-0"></span>Speedport W 501V in Betrieb nehmen Montage, Installation und Konfiguration

Dieses Kapitel beschreibt die unterschiedlichen Anschlussmöglichkeiten und die Installation des Speedports W 501V. Dazu gehören die folgenden Arbeitsschritte:

- Speedport W 501V aufstellen
- Speedport W 501V an die Stromversorgung, das DSL und den analogen Telefonanschluss anschließen
- Analoge Endgeräte an Speedport W 501V anschließen
- Speedport W 501V an den Computer anschließen

### <span id="page-10-1"></span>Montagevorbereitungen

Stellen oder hängen Sie den Speedport W 501V an einem geeigneten Ort auf. Der Ort sollte trocken, staubfrei und ohne direkte Sonneneinstrahlung sein. Wenn Sie den Speedport W 501V auch an Ihren Computer anschließen möchten, beachten Sie die zur Verfügung stehenden Kabellängen, das heißt, stellen Sie das Gerät in Computernähe auf. Wenn Sie den Speedport W 501V an der Wand aufhängen möchten, dann können Sie dafür die Bohrschablone auf der letzten Seite dieser Bedienungsanleitung verwenden.

### <span id="page-10-2"></span>Speedport W 501V an die Stromversorgung anschließen

Um den Speedport W 501V an die Stromversorgung anzuschließen, führen Sie die folgenden Schritte aus:

- 1. Stellen Sie den Speedport W 501V so hin, dass Ihnen die Buchsenleiste zugewandt ist.
- 2. Nehmen Sie das Netzteil zur Hand.
- 3. Schließen Sie das Netzteil an der Buchse ganz links auf der Buchsenleiste des Speedports W 501V an.
- 4. Stecken Sie das Netzteil in die Steckdose der Stromversorgung.

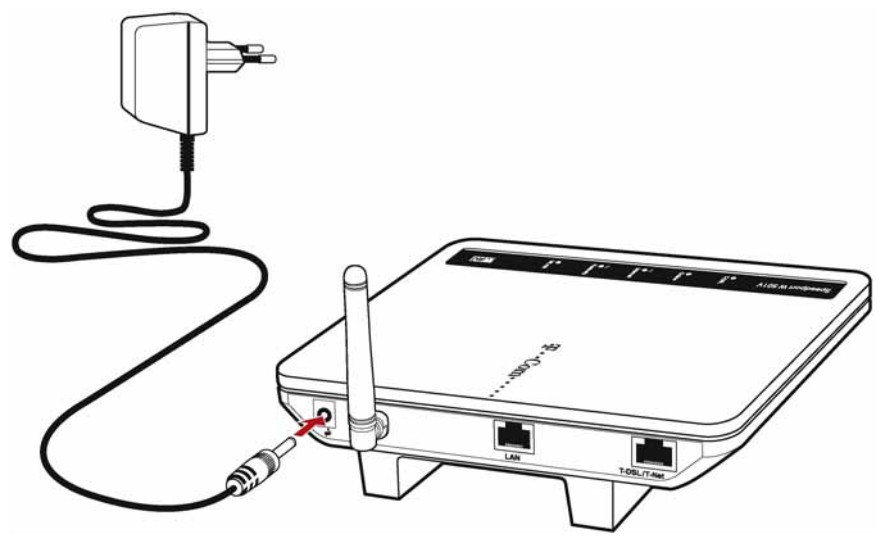

Anschluss des Speedports W 501V an die Stromversorgung

5. Die grüne Leuchtdiode "T-DSL" beginnt nach einigen Sekunden zu blinken und signalisiert damit die Betriebsbereitschaft des Speedports W 501V.

### <span id="page-11-0"></span>Speedport W 501V am DSL und am analogen Telefonanschluss anschließen

Um den Speedport W 501V am DSL anzuschließen benötigen Sie das graue DSL/analog-Kabel (Y-Kabel).

Führen Sie die folgenden Schritte aus:

- 1. Nehmen Sie das DSL/analog-Kabel (grau) zur Hand.
- 2. Stecken Sie den RJ45-Stecker des einfachen Kabelstrangs in die mit "T-DSL/T-Net" beschriftete Buchse des Speedports W 501V.
- 3. Stecken Sie den RJ45-Stecker des Y-Kabelstrangs in die mit "DSL" beschriftete Buchse Ihres DSL-Splitters.
- 4. Stecken Sie den TAE-Stecker des Y-Kabelstrangs in die mit "F" beschriftete Buchse Ihres DSL-Splitters oder in den analogen Port einer ISDN-TK-Anlage. Hierbei sind beide Anlagen vorzugsweise mit spontaner Amtsholung zu betreiben.

Analoge Endgeräte am Speedport W 501V anschließen

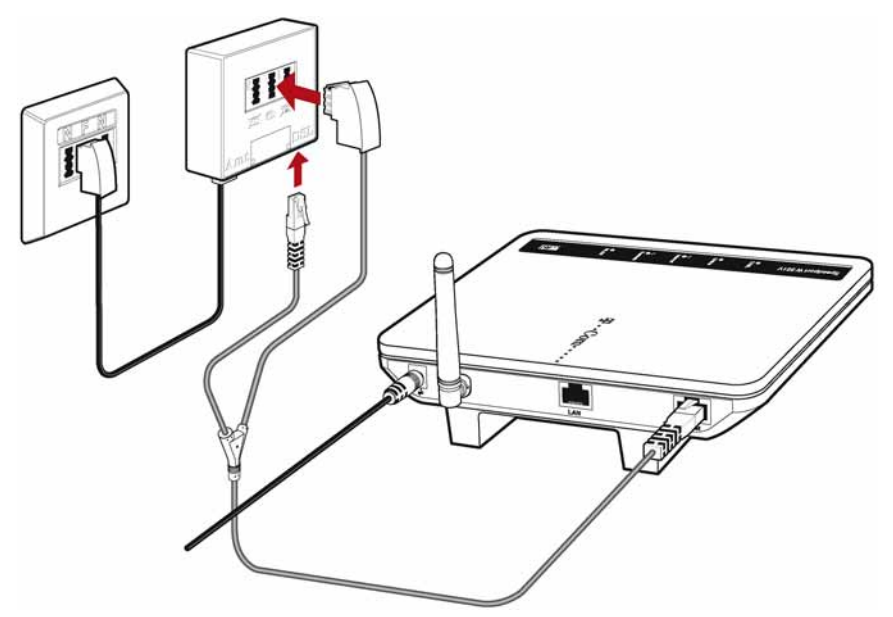

Anschluss des Speedports W 501V am DSL-Splitter

5. Die grüne Leuchtdiode "T-DSL" beginnt nach kurzer Zeit dauerhaft zu leuchten und signalisiert damit, dass der Speedport W 501V für Internetverbindungen über DSL bereit ist.

### <span id="page-12-0"></span>Analoge Endgeräte am Speedport W 501V anschließen

Um den Speedport W 501V zum Telefonieren über das Internet oder den analogen Festnetzanschluss nutzen zu können, müssen Sie ein analoges Telefon an die Anlage anschließen.

Speedport W 501V ist nach den Richtlinien der Europäischen Union (CE-Zertifikation) geprüft und ermöglicht den Anschluss aller analogen Telekommunikationsgeräte, die ebenfalls eine CE-Zertifikation besitzen.

Führen Sie den folgenden Schritt aus:

■ Stecken Sie den TAE-Stecker Ihres analogen Telefons in eine der TAE-Buchsen auf der Unterseite des Speedports W 501V.

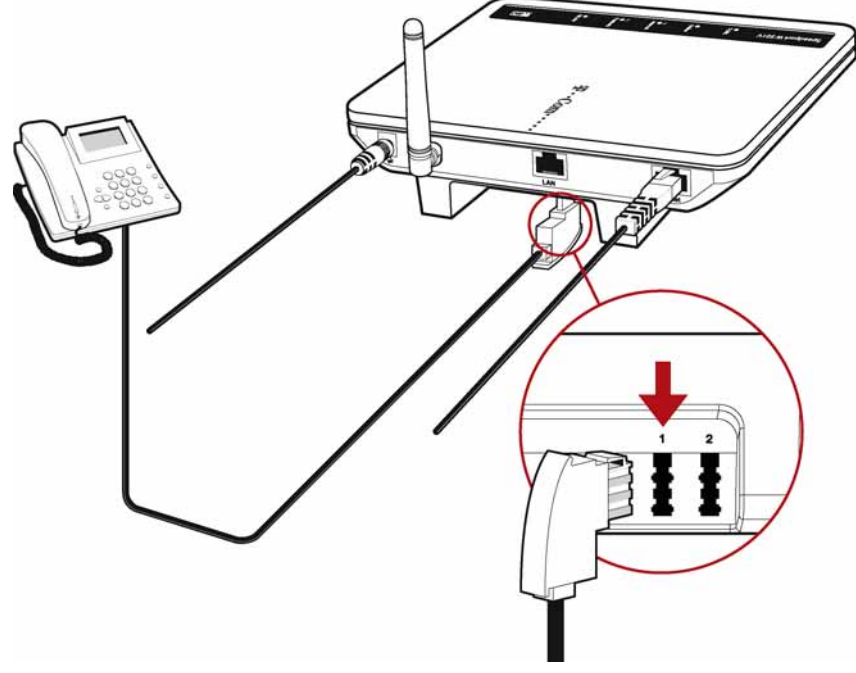

Anschluss eines analogen Telefons

Beide Nebenstellen des Speedports W 501V sind universell codiert und damit für den Anschluss beliebiger analoger Endgeräte wie Telefone, Anrufbeantworter oder Faxgeräte geeignet. Die Adressierung der Endgeräte an den Nebenstellen des Speedports W 501V erfolgt dann über Internetrufnummern beziehungsweise die analoge Rufnummer, die Sie von der Deutschen Telekom AG für Ihren T-DSL- oder T-Net-Anschluss erhalten haben. Alle Rufnummern können gezielt über die Benutzeroberfläche des Speedports W 501V den Neben-stellen zugewiesen werden. Lesen Sie dazu auch das Kapitel ["Telefonverbindungen" ab Seite 32](#page-32-3).

### <span id="page-13-0"></span>Speedport W 501V am Computer anschließen

Der Speedport W 501V kann auf zwei unterschiedliche Arten mit dem Computer verbunden werden:

- über den Netzwerkanschluss (LAN-Anschluss)
- kabellos mit WLAN

Ein Computer kann immer nur auf eine dieser beiden Arten mit dem Speedport W 501V verbunden sein.

Wenn Sie mehrere Computer gleichzeitig mit dem Speedport W 501V verbinden möchten, dann haben Sie folgende Möglichkeiten:

- Am Netzwerkanschluss des Speedports W 501V können Sie einen Computer direkt anschließen oder am gleichen Anschluss einen Netzwerk-Hub oder -Switch anschließen und damit alle Leistungsmerkmale des Speedports W 501V für weitere Computer oder ein ganzes Netzwerk bereitstellen.
- Kabellos mit WLAN können Sie mehrere Computer gleichzeitig mit dem Speedport W 501V verbinden und damit alle Leistungsmerkmale des Speedports W 501V für ein ganzes Netzwerk bereitstellen.

Die genannten Möglichkeiten, einen oder mehrere Computer am Speedport W 501V anzuschließen, können Sie beliebig kombinieren. Beispiele:

- Anschluss eines Computers am Netzwerkanschluss von Speedport W 501V und gleichzeitiger, kabelloser Anschluss von mehreren Computern über WLAN.
- Anschluss eines Netzwerks über den Netzwerkanschluss von Speedport W 501V und gleichzeitiger, kabelloser Anschluss mehrerer Computer über WLAN. Auf diese Weise können zwei unterschiedliche Netzwerke am Speedport W 501V angeschlossen werden.

Beachten Sie die folgenden Hinweise:

Wenn Sie den Speedport W 501V über den Netzwerkanschluss an einen Computer anschließen möchten, dann überprüfen Sie, ob Ihr Computer über einen Netzwerkanschluss verfügt. Ein Netzwerkanschluss ist meist mit dem Netzwerksymbol oder mit der Beschriftung "LAN" gekennzeichnet.

## ᇾ

Wenn Sie den Speedport W 501V kabellos mit WLAN (Wireless LAN) mit einem Computer verbinden möchten, dann muss in dem Computer ein WLAN-Adapter nach dem Standard IEEE 802.11b (bis zu 11 Mbit/s) oder 802.11g (bis zu 54 Mbit/s) eingebaut sein.

### Speedport W 501V am LAN-Anschluss des Computers anschließen

Über ein Netzwerkkabel kann der Speedport W 501V direkt an einen Computer angeschlossen werden.

Der Anschluss über das Netzwerkkabel erfolgt betriebssystemunabhängig. Alle Computer, die über den LAN-Anschluss angeschlossenen werden, müssen über eine Netzwerkkarte (Ethernet-Karte) verfügen.

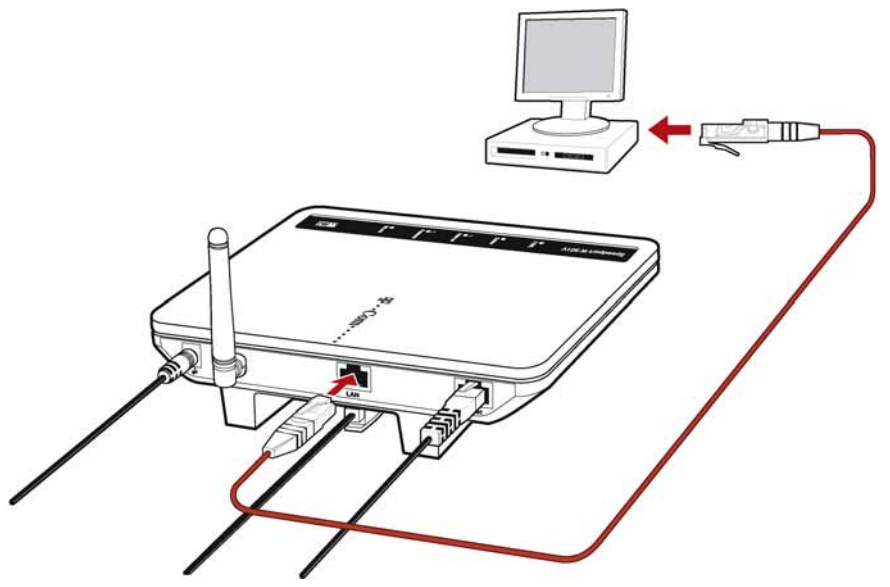

Anschluss des Speedports W 501V an die Netzwerkkarte eines Computers

Für diesen Arbeitsschritt benötigen Sie das rote Netzwerkkabel.

1. Schalten Sie den Computer ein, den Sie mit dem Speedport W 501V verbinden wollen.

Wenn Sie mit einem Linux-Betriebssystem arbeiten, dann konfigurieren Sie Ihre Netzwerkkarte mit der Einstellung "DHCP" per YaST, falls dies noch nicht geschehen ist.

- 2. Schließen Sie ein Ende des roten Netzwerkkabels an die Netzwerkkarte des Computers an.
- 3. Schließen Sie das andere Ende des Netzwerkkabels an die mit "LAN" beschriftete Buchse des Speedports W 501V an.
- 4. Lesen Sie nun die Hinweise im Abschnitt ["Nach dem Anschluss an den Computer" auf Seite 22](#page-22-0).

Tipp

Es ist keine Treiberinstallation auf dem Computer notwendig.

Speedport W 501V kabellos über WLAN mit einem Computer verbinden

### Speedport W 501V an einem Netzwerk-Hub oder -Switch anschließen

- 1. Schließen Sie den Speedport W 501V wie auf [Seite 10](#page-10-2) beschrieben, an das Stromnetz und das DSL an.
- 2. Schließen Sie ein Ende des roten Netzwerkkabels an den Uplink-Port des Netzwerk-Hubs oder -Switches an.
- 3. Schließen Sie das andere Ende des Netzwerkkabels an die mit "LAN" beschriftete Buchse des Speedports W 501V an.

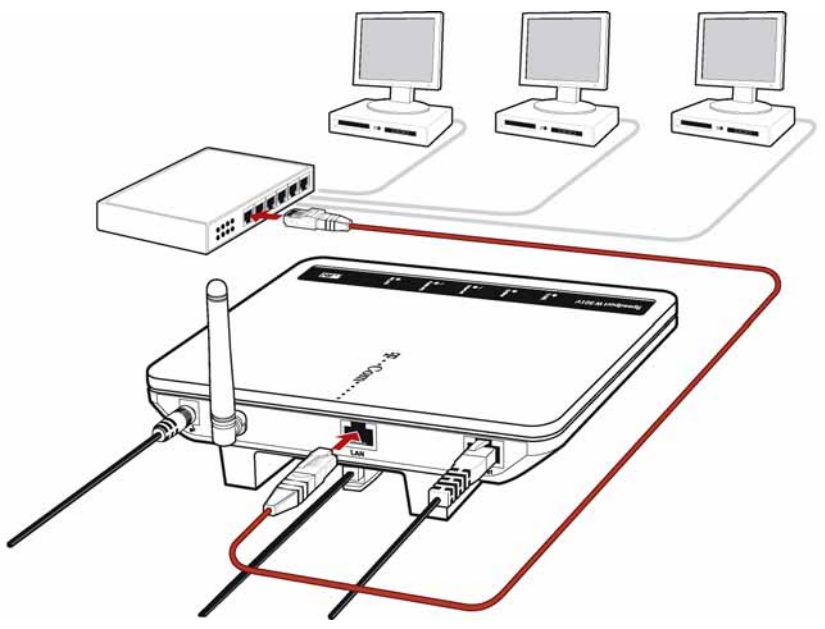

Anschluss des Speedports W 501V an einen Netzwerk-Hub

4. Lesen Sie nun die Hinweise im Abschnitt ["Nach dem Anschluss an den Computer" auf Seite 22](#page-22-0).

### <span id="page-16-0"></span>Speedport W 501V kabellos über WLAN mit einem Computer verbinden

Der Speedport W 501V kann über WLAN kabellos mit einem Computer verbunden werden. Sie benötigen für jeden Computer, den Sie über WLAN mit dem Speedport W 501V verbinden wollen, Unterstützung für WLAN, zum Beispiel durch einen kompatiblen WLAN-Adapter.

Weitere Informationen zum Thema WLAN erhalten Sie im Kapitel "WLAN – Wireless Local Area Networks" ab [Seite 60.](#page-60-2)

### Voreinstellungen in dem Speedport W 501V

Folgende Werte sind in dem Speedport W 501V werksseitig voreingestellt:

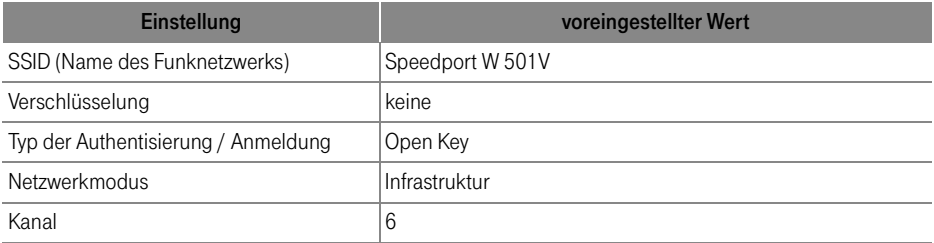

Standardmäßig ist in dem Speedport W 501V keine Verschlüsselung voreingestellt. Es wird empfohlen, eine Verschlüsselung einzurichten. Das Verschlüsselungsverfahren, das Sie in dem Speedport W 501V einstellen, muss auch von Ihrem WLAN-Adapter unterstützt werden. Die Einstellungen für den Speedport W 501V nehmen Sie auf der Benutzeroberfläche vor.

Wenn Sie verschlüsselte WLAN-Verbindungen aufbauen möchten, folgen Sie der nachfolgenden Anleitung. Möchten Sie keine verschlüsselten Verbindungen aufbauen, fahren Sie fort bei Abschnitt ["Speedport W 501V](#page-18-0)  [mit dem WLAN-Adapter eines Computers verbinden" auf Seite 18.](#page-18-0)

### Speedport W 501V für verschlüsselte WLAN-Verbindungen einrichten

1. Schalten Sie den Computer ein, den Sie mit dem Speedport W 501V verbinden wollen.

Wenn Sie mit einem Linux-Betriebssystem arbeiten, dann konfigurieren Sie Ihre Netzwerkkarte mit der Einstellung "DHCP" per YaST, falls dies noch nicht geschehen ist.

- 2. Schließen Sie ein Ende des roten Netzwerkkabels an die Netzwerkkarte des Computers an.
- 3. Schließen Sie das andere Ende des Netzwerkkabels an die mit "LAN" beschriftete Buchse des Speedports W 501V an.
- 4. Öffnen Sie einen Internetbrowser und starten Sie die Benutzeroberfläche über "speedport.ip".
- 5. Öffnen Sie das Menü "Sicherheit / Wireless LAN Einstellungen / Verschlüsselung".
- 6. Wählen Sie die Art der Verschlüsselung.
- 7. Legen Sie einen Netzwerkschlüssel fest. Verwenden Sie neben Ziffern und Buchstaben auch andere Zeichen und mischen Sie Groß- und Kleinschreibung. Notieren Sie sich den Netzwerkschlüssel, da sie ihn für die Einrichtung der Verschlüsselung auf dem WLAN-Adapter noch benötigen.

Für die WEP-Verschlüsselung muss der Netzwerkschlüssel folgende Längen haben:

- 64 Bit (ASCII): 5 Zeichen
- 64 Bit (Hex): 10 Zeichen
- 128 Bit (ASCII): 13 Zeichen
- 128 Bit (Hex): 26 Zeichen

Für WPA-Verschlüsselung kann der Netzwerkschlüssel 8 - 63 Zeichen lang sein. Um die Sicherheit zu erhöhen, sollte der Netzwerkschlüssel aus mindestens 20 Zeichen bestehen.

- 8. Übernehmen Sie die Einstellungen mit "Speichern".
- 9. Trennen Sie den Speedport W 501V wieder vom LAN-Anschluss des Computers.

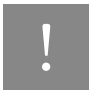

! Es wird dringend empfohlen, die WPA- oder WPA2-Verschlüsselung einzusetzen. WEP ist veraltet und mit WEP verschlüsselte Daten können binnen weniger Stunden entschlüsselt werden.

### <span id="page-18-0"></span>Speedport W 501V mit dem WLAN-Adapter eines Computers verbinden

- 1. Wenn noch nicht geschehen, schalten Sie Ihren Computer ein.
- 2. Installieren Sie den WLAN-Adapter zusammen mit der zugehörigen Software in Ihrem Computer. Beachten Sie dabei die Hinweise in der zugehörigen Dokumentation.
- 3. Nachdem die Installation abgeschlossen ist, steht Ihnen in der Regel eine Benutzeroberfläche zur Steuerung der WLAN-Verbindungen zur Verfügung. In den Windows-Betriebssystemen können Sie die Benutzeroberfläche über ein herstellerspezifisches Symbol in der Taskleiste oder über das Startmenü öffnen.

4. Um eine WLAN-Verbindung zum Speedport W 501V aufzubauen, können Sie die im Betriebssystem vorhandene WLAN-Software verwenden oder Sie verwenden die herstellerspezifische Benutzeroberfläche.

Im Folgenden erhalten Sie zwei Beschreibungen: eine für die Vorgehensweise mit den WLAN-Verbindungseinstellungen in Windows XP und eine für die Vorgehensweise mit der herstellerspezifischen Benutzeroberfläche.

Falls Sie mit dem Betriebssystem Windows XP arbeiten, wird empfohlen, die Einstellungen für den WLAN-Adapter mit den WLAN-Verbindungseinstellungen in Windows XP vorzunehmen.

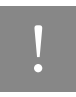

In beiden Beschreibungen werden die im Abschnitt "Voreinstellungen in dem Speedport W 501V" auf Seite 17 angegebenen Werte verwendet. Wenn Sie voreingestellte Werte in dem Speedport W 501V geändert haben, dann müssen Sie für den Aufbau der WLAN-Verbindung die geänderten Werte nehmen oder über eine LAN-Verbindung die Anlage auf Werkseinstellungen zurücksetzen.

### WLAN-Verbindung mit den WLAN-Verbindungseinstellungen in Windows XP aufbauen

- 1. Öffnen Sie über das Startmenü die "Systemsteuerung" und klicken Sie doppelt auf die Kategorie "Netzwerk- und Internetverbindungen".
- 2. Klicken Sie im Fenster "Netzwerk- und Internetverbindungen" auf das Systemsteuerungssymbol "Netzwerkverbindungen".
- 3. Markieren Sie im Fenster "Netzwerkverbindungen" den Eintrag "Drahtlose Netzwerkverbindung" und öffnen Sie über das Kontextmenü das Fenster "Eigenschaften".

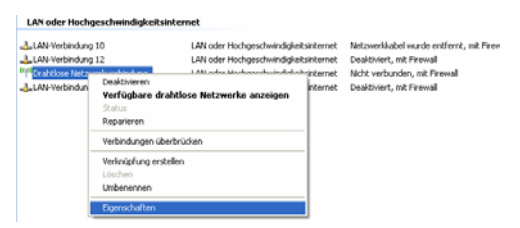

Eigenschaftenfenster für Drahtlose Netzwerkverbindung öffnen

Das Fenster "Eigenschaften von Drahtlose Netzwerkverbindung" wird geöffnet.

4. Aktivieren Sie auf der Registerkarte "Drahtlosnetzwerke" die Einstellung "Windows zum Konfigurieren der Einstellungen verwenden" und klicken Sie dann im Bereich "Verfügbare Netzwerke" auf die Schaltfläche "Drahtlosnetzwerke anzeigen".

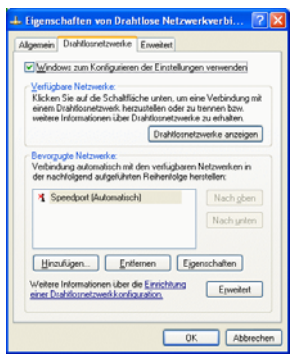

Eigenschaften von Drahtlose Netzwerkverbindung

Das Fenster "Drahtlose Netzwerkverbindung" wird geöffnet. In einer Liste werden alle drahtlosen Netzwerke, die in der Umgebung gefunden wurden, angezeigt.

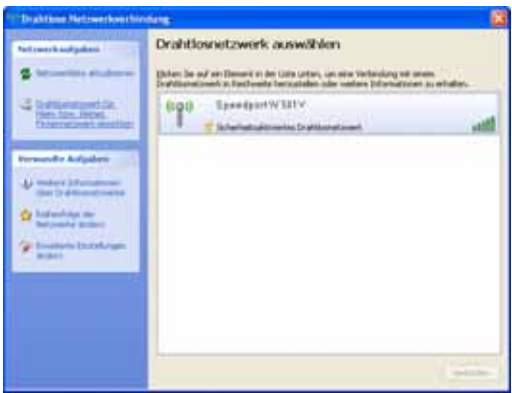

Verfügbare Drahtlosnetzwerke

Wenn das drahtlose Netzwerk Speedport W 501V nicht in der Liste angezeigt wird, dann beachten Sie bitte die Hinweise im Abschnitt ["Das Funknetzwerk wird nicht angezeigt" auf Seite 71](#page-71-1).

5. Wählen Sie in der Liste den Eintrag "Speedport W 501V" aus und klicken Sie auf die Schaltfläche "Verbinden".

Das System versucht nun, eine Verbindung zum Drahtlosnetzwerk Speedport W 501Vaufzubauen. Das Fenster "Drahtlosnetzwerkverbindung" wird geöffnet.

- 6. Wenn Sie verschlüsselte Verbindungen aufbauen wollen, wählen Sie die Verschlüsselung, die Sie für den Speedport W 501V per LAN aktiviert haben.
- 7. Stellen Sie als Typ für die Verschlüsselung oder die Anmeldung "Open Key" ein.
- 8. Geben Sie als "Schlüssel 1" den Schlüssel ein, den Sie für den Speedport W 501V festgelegt haben.

Die WLAN-Verbindung wird nun aufgebaut.

Sollte es beim Aufbau der WLAN-Verbindung Probleme geben, dann überprüfen Sie die WLAN-Einstellungen wie im Abschnitt, WLAN-Verbindung wird nicht aufgebaut" auf Seite 72 beschrieben.

### WPA und Windows XP

WPA wird von Windows® XP unterstützt. Sollte WPA nicht oder nicht zu Ihrer Zufriedenheit auf Ihrem Rechner mit Windows XP als Betriebssystem laufen, kann es sein, dass

- Service Pack 2 (SP2) nicht installiert ist.
- ein Update der WPA Software unter XP notwendig wird.

Das im Folgenden beschriebene Vorgehen kann dann notwendig werden. Das Upgrade einer Software auf einem Rechner, im Besonderen des Betriebssystems, bedeutet immer einen Eingriff in eine bestehende Betriebssystemstruktur. Durch Updates können Störungen in der Windows Registry und bei Programmverknüpfungen entstehen. T-Com kennt nicht die Komplexität Ihres Rechners und der installierten Software. Aus diesem Grund kann T-Com für eventuelle auftretende Störungen, Datenverlust oder Rechnerabsturz in keinem Fall haftbar gemacht werden. Das Update für WPA befindet sich auf dem Download Server von Microsoft.

### WLAN-Verbindung mit der herstellerspezifischen Benutzeroberfläche aufbauen

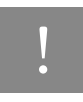

Nicht alle Einstellungen, die im Folgenden beschrieben werden, kommen bei jedem Hersteller in der Benutzeroberfläche vor. Es gibt Einstellungen, die bei einigen Herstellern automatisch gesetzt werden.

1. Wählen Sie in der Benutzeroberfläche die SSID (das Funknetzwerk) "Speedport W 501V" aus.

Wenn das Funknetzwerk nicht angezeigt wird, dann beachten Sie die Hinweise im Abschnitt "Das [Funknetzwerk wird nicht angezeigt" auf Seite 71](#page-71-1).

- 2. Stellen Sie als Netzwerkmodus "Infrastruktur" ein.
- 3. Wenn Sie verschlüsselte Verbindungen aufbauen wollen, wählen Sie die Verschlüsselung, die Sie für den Speedport W 501V per LAN aktiviert haben.
- 4. Stellen Sie als Typ für die Verschlüsselung oder die Anmeldung "Open Key" ein.
- 5. Geben Sie als "Schlüssel 1" den Schlüssel ein, den Sie für den Speedport W 501V festgelegt haben.
- 6. Achten Sie darauf, dass Schlüssel 1 als Standardschlüssel ausgewählt ist.
- 7. Bestätigen Sie Ihre Angaben über die in der Benutzeroberfläche dafür vorgesehene Schaltfläche (zum Beispiel "OK", "Senden", "Absenden" oder "Verbinden").

### <span id="page-22-1"></span><span id="page-22-0"></span>Nach dem Anschluss an den Computer

Nachdem Sie den Speedport W 501V mit einem Computer oder einem Netzwerk-Hub oder -Switch verbunden haben, können Sie die Anlage nach Ihren Bedürfnissen einrichten. Beachten Sie dafür bitte, dass es zwei Möglichkeiten gibt, wie der Speedport W 501V für Verbindungen mit dem Internet genutzt werden kann.

### Speedport W 501V als DSL-Router nutzen

■ Als DSL-Router kann der Speedport W 501V für Internetverbindungen, für die Internettelefonie und für die Festnetztelefonie genutzt werden. Dafür müssen zunächst die Zugangsdaten, die Sie von Ihrem Internet- und Ihrem Internettelefonieanbieter erhalten haben sowie Ihre Festnetznummern in dem Speedport W 501V eingetragen werden. So baut der Speedport W 501V dann die Internetverbindung für alle angeschlossenen Computer über den selben Internetzugang auf und über die angeschlossenen Telefone können Internet- und Festnetztelefonverbindungen hergestellt werden. Zum Eintragen der Zugangsdaten und der Rufnummern stellt der Speedport W 501V eine komfortable Benutzeroberfläche bereit, in der Ihnen ein Assistent Schritt für Schritt bei der Ersteinrichtung der Anlage hilft. Wie Sie den Speedport W 501V als DSL-Router einrichten, ist im Abschnitt "Speedport W 501V mit dem [Assistenten als DSL-Router einrichten" auf Seite 24](#page-24-2) beschrieben.

### Speedport W 501V als DSL-Modem nutzen

■ Als DSL-Modem kann der Speedport W 501V für Internetverbindungen und für die Festnetztelefonie genutzt werden. Um die Anlage für Internetverbindungen zu nutzen, muss auf den angeschlossenen Computern eine Internetzugangssoftware installiert werden und mit den Zugangsdaten eines Internetanbieters ein Internetzugang eingerichtet werden. So baut jeder Computer die Internetverbindungen selbst auf. Hinweise zum Aufbau einer Internetverbindung mit dem Speedport W 501V als DSL-Mo-dem finden Sie im Abschnitt ["Eine Internetverbindung mit dem DSL-Router Speedport W 501V aufbau](#page-31-1)[en" auf Seite 31.](#page-31-1)

Um die Anlage für die Festnetztelefonie zu nutzen, müssen Sie keine Einstellungen in dem Speedport W 501V vornehmen. Weitere Hinweise finden Sie im Abschnitt "Speedport W 501V für die [Internettelefonie einrichten" ab Seite 32.](#page-32-4)

# <span id="page-24-0"></span>Mit Speedport W 501V ins Internet Internetverbindungen

Für Internetverbindungen können Sie den Speedport W 501V als DSL-Router oder als DSL-Modem nutzen. In beiden Fällen müssen Sie über die Zugangsdaten eines Internetanbieters verfügen.

- Wenn Sie den Speedport W 501V als DSL-Router einrichten möchten, dann führen Sie die Einrichtungsschritte im folgenden Abschnitt "Speedport W 501V mit dem Assistent als DSL-Router einrichten" durch.
- Wenn Sie den Speedport W 501V als DSL-Modem nutzen möchten, dann installieren Sie eine Internetzugangssoftware auf allen angeschlossenen Computern und führen Sie die folgenden Schritte aus:
	- Bauen Sie mit Hilfe der Internetzugangssoftware eine Verbindung zu Ihrem Internetanbieter auf. Beachten Sie dazu die Dokumentation der Internetzugangssoftware.
	- Starten Sie auf Ihrem Computer einen Internetbrowser. Sie können im Internet surfen.

Hinweise zu den beiden Betriebsarten des Speedports W 501V finden Sie auch im Abschnitt ["Nach dem An](#page-22-1)[schluss an den Computer" auf Seite 22.](#page-22-1)

### <span id="page-24-2"></span><span id="page-24-1"></span>Speedport W 501V mit dem Assistenten als DSL-Router einrichten

Mit dem Konfigurationsprogramm Speedport W 501V können Sie einen Internetzugang und alle weiteren Funktionen des Speedports W 501V einrichten.

Um einen Internetzugang mit dem Konfigurationsprogramm Speedport W 501V einzurichten, führen Sie die folgenden Schritte aus:

- 1. Starten Sie Ihren Computer und öffnen Sie einen Internetbrowser.
- 2. Geben Sie in die Adresszeile des Internetbrowsers "speedport.ip" oder "192.168.2.1" ein und bestätigen Sie mit der Taste "Enter". Die Benutzeroberfläche des Speedports W 501V wird geöffnet. Klicken Sie auf "Konfiguration starten".

Sollte die Benutzeroberfläche nicht starten, dann lesen Sie bitte die Hinweise im Abschnitt "Fehler [beim Öffnen der Benutzeroberfläche" auf Seite 69.](#page-69-4)

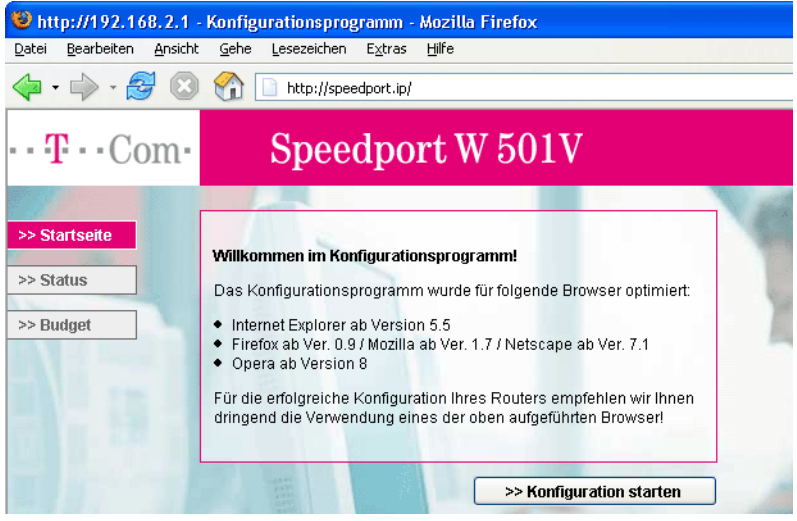

Startbildschirm des Konfigurationsprogramms Speedport W 501V.

3. Klicken Sie im Menü "Assistent" auf den Menüpunkt "Schritt für Schritt". Klicken Sie auf "OK & Weiter".

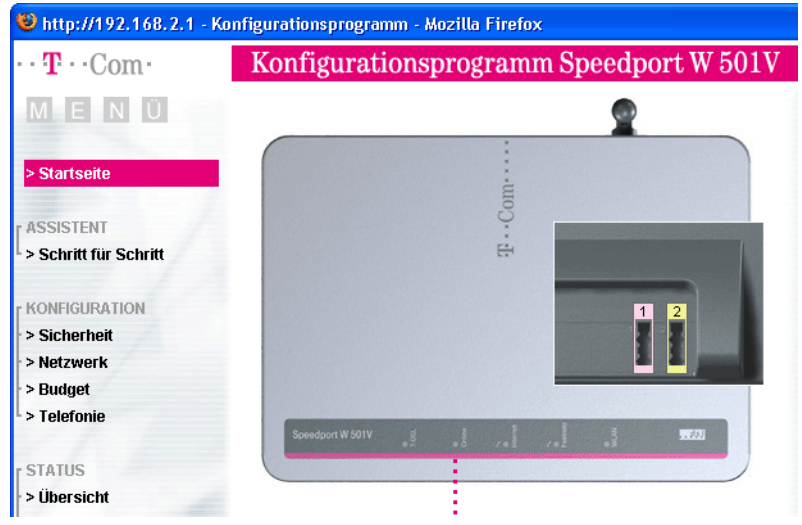

Konfigurationsprogramm Speedport W 501V: Start des Assistenten "Schritt für Schritt".

4. Geben Sie an mit welchem Internetanbieter (Provider) ein Internetzugang hergestellt werden soll. Klicken Sie auf "OK & Weiter".

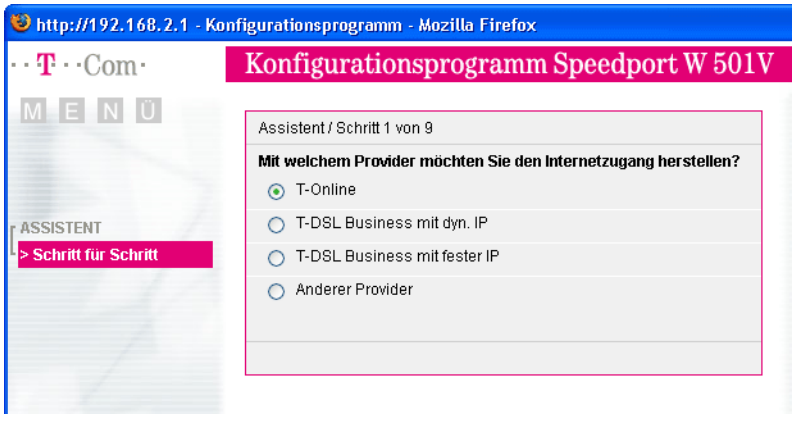

Schritt 1: Angabe des Internetanbieters.

5. Geben Sie die Internetzugangsdaten ein, die Sie von Ihrem Internetanbieter erhalten haben. Klicken Sie auf "OK & Weiter".

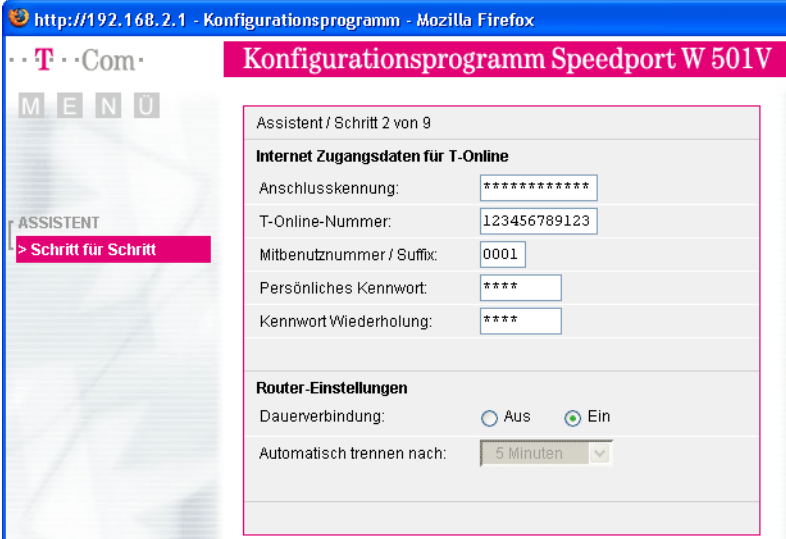

Schritt 2: Angabe der Internetzugangsdaten am Beispiel des Anbieters T-Online.

6. Vergeben Sie einen beliebigen aber eindeutigen Namen für Ihr WLAN-Funknetzwerk, dass Sie mit dem Speedport W 501V aufbauen werden. Klicken Sie auf "OK & Weiter".

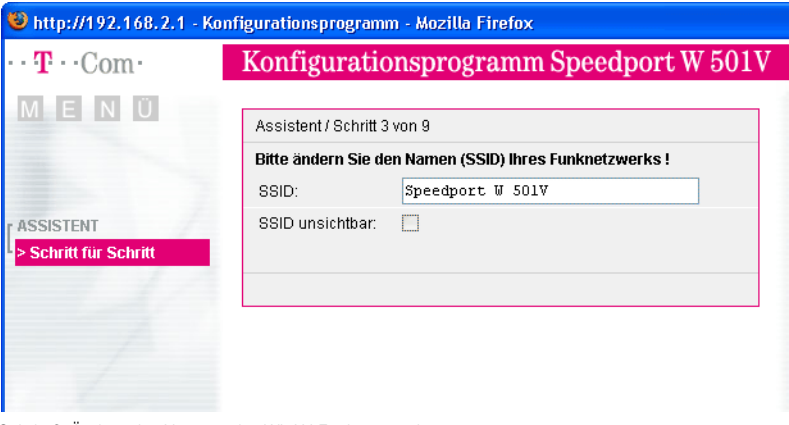

Schritt 3: Ändern des Namens des WLAN-Funknetzwerks.

7. Geben Sie an wie Ihr WLAN-Funknetzwerk verschlüsselt werden soll. Wir empfehlen Ihnen dringend Ihr WLAN-Funknetzwerk mit "WPA (TKIP) mit Pre-share-key" oder mit "WPA2 (AES) mit Pre-share-key" zu verschlüsseln. Klicken Sie auf "OK & Weiter".

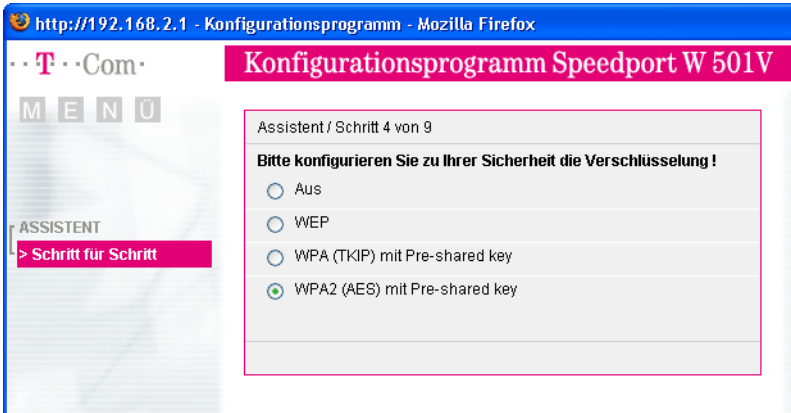

Schritt 4: Auswahl der Verschlüsselung für das WLAN-Funknetzwerk.

8. Geben Sie ein beliebiges Passwort für Ihr WLAN-Funknetzwerk ein. Es sollte aus Buchstaben und Zahlen bestehen und mindestens 20-Zeichen lang sein. Klicken Sie dann auf "OK & Weiter".

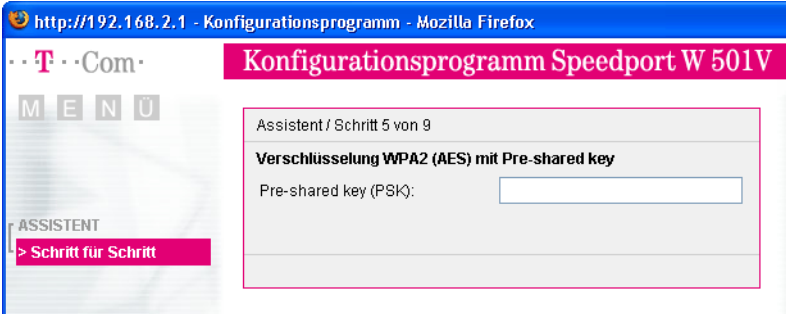

Schritt 5: Eingabe des Passworts für das WLAN-Funknetzwerk.

9. Jetzt können Sie den Speedport W 501V für die Internettelefonie einrichten. Dafür müssen Sie über die Zugangsdaten eines Internettelefonieanbieters verfügen. Wenn Sie noch nicht über die Zugangsdaten eines Internettelefonieanbieters verfügen, dann können Sie den Speedport W 501V natürlich auch zu einem späteren Zeitpunkt für die Internettelefonie einrichten. Lesen Sie in diesem Fall weiter unter ["Zu](#page-30-0)[gangsdaten für die Internettelefonie später einrichten" auf Seite 30.](#page-30-0)

Um den Speedport W 501V für die Internettelefonie einzurichten, wählen Sie Ihren Internettelefonieanbieter aus. Klicken Sie dann auf "OK & Weiter".

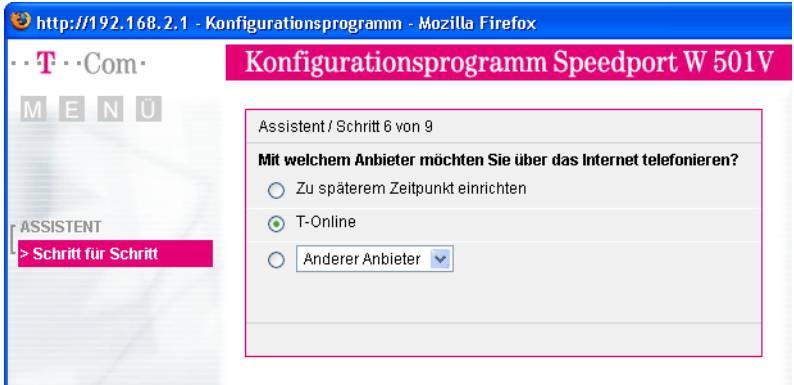

Schritt 6: Auswahl des Internettelefonieanbieters.

10. Geben Sie die Ihre Zugangsdaten für die Internettelefonie ein. Klicken Sie auf "OK & Weiter".

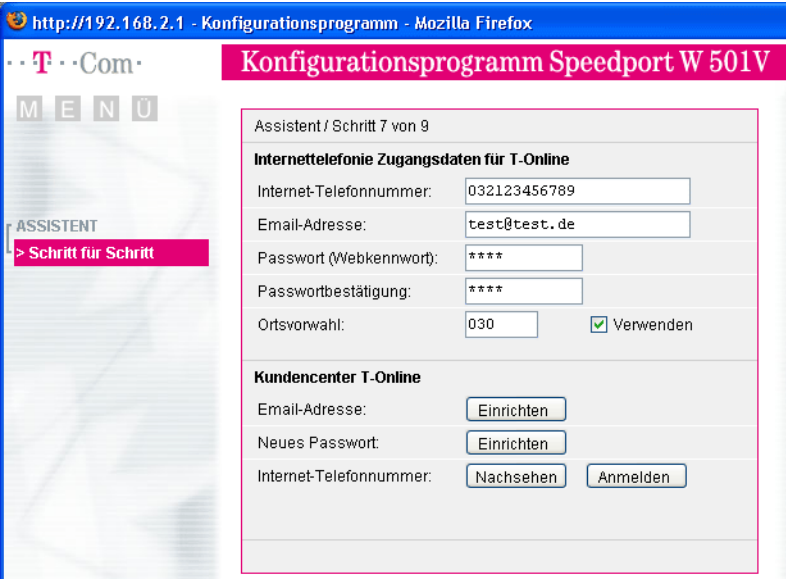

Schritt 7: Eingabe der Zugangsdaten für die Internettelefonie.

11. Legen Sie fest, mit welcher Rufnummer Sie mit Ihrem Telefongerät am Anschluss 1 und am Anschluss 2 vorwiegend telefonieren möchten. Klicken Sie auf "OK & Weiter".

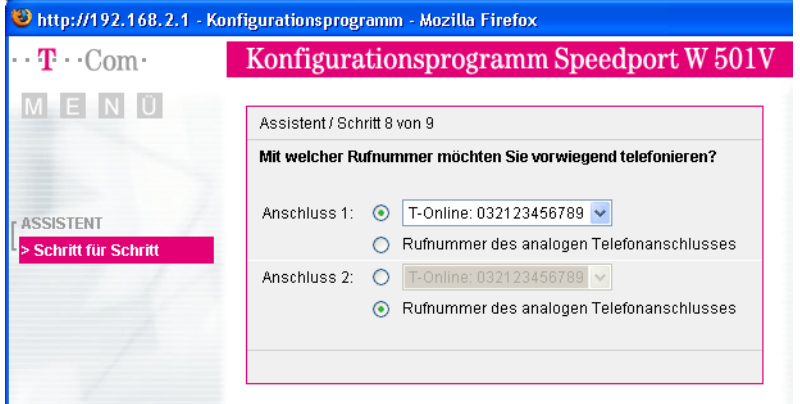

Schritt 8: In diesem Beispiel werden Telefonate von Anschluss 1 über das Internet und Telefonate von Anschluss 2 über den analogen Festnetzanschluss geführt.

12. Damit haben Sie die wichtigsten Einstellungen durchgeführt. Klicken Sie abschließend auf "Speichern", um die eingegebenen Daten an den Speedport W 501V zu übergeben und zu speichern.

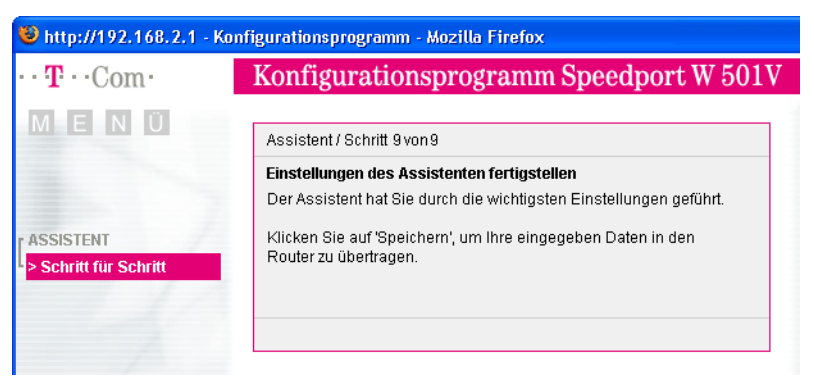

Schritt 9: Einstellungen fertigstellen.

Alle mit dem Speedport W 501V verbundenen Computer haben nun die Möglichkeit, gleichzeitig auf das Internet zuzugreifen.

### <span id="page-30-0"></span>Zugangsdaten für die Internettelefonie später einrichten

Führen Sie die folgenden Schritte aus:

1. Markieren Sie die Option "Zu einem späteren Zeitpunkt einrichten". Klicken Sie auf "OK & Weiter".

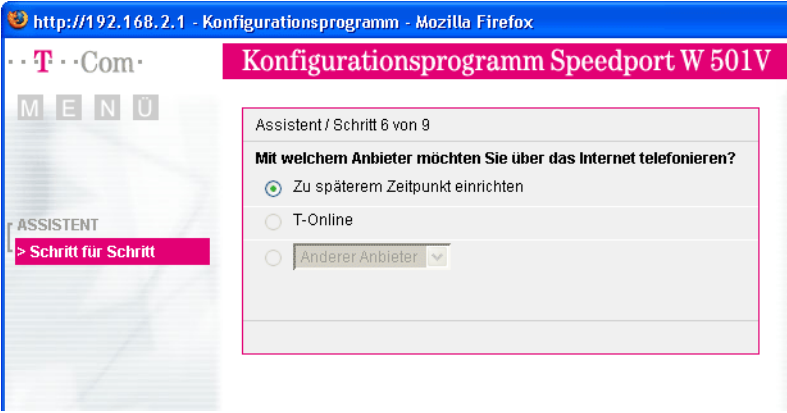

Schritt 6: Internettelefonieanbieter zu einem späteren Zeitpunkt einrichten.

2. Es ist noch keine Internetrufnummer eingerichtet. Beide Anschlüsse telefonieren über den analogen Festnetzanschluss. Klicken Sie auf "OK & Weiter".

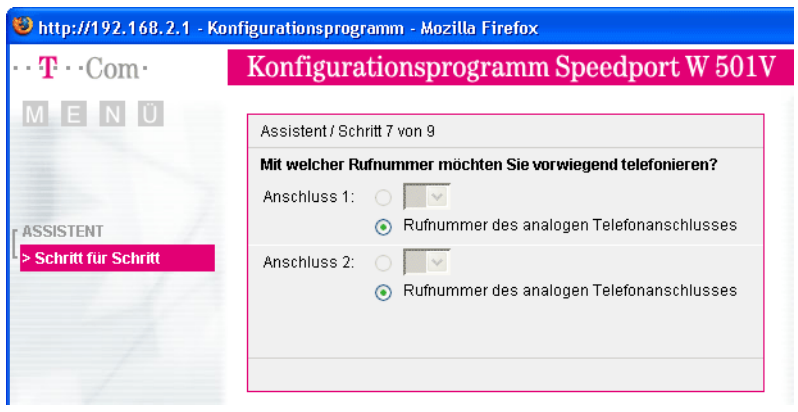

Schritt 7: Alle Telefonate werden über den analogen Festnetzanschluss geführt.

3. Schließen Sie die Einstellungen mit "Speichern" ab.

Alle mit dem Speedport W 501V verbundenen Computer haben nun die Möglichkeit, gleichzeitig auf das Internet zuzugreifen.

## $\Box$ p

Um die Internettelefonie zu einem späteren Zeitpunkt einzurichten, beachten Sie bitte die Hinweise im Kapitel "Speedport W 501V für die Internettelefonie einrichten" auf [Seite 32](#page-32-4).

### <span id="page-31-1"></span><span id="page-31-0"></span>Eine Internetverbindung mit dem DSL-Router Speedport W 501V aufbauen

Um eine Internetverbindung aufzubauen, sind keine weiteren Schritte erforderlich. Sie können auf jedem Computer, der an den Speedport W 501V angeschlossen ist, einen Internetbrowser starten und im Internet surfen.

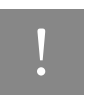

Stellen Sie sicher, dass alle Computer, die diesen Internetzugang nutzen sollen, ih-<br>re IP-Adresse automatisch von dem Speedport W 501V beziehen. Hinweise dazu erhalten Sie im Abschnitt ["IP-Einstellungen" ab Seite 73.](#page-73-1)

# <span id="page-32-3"></span><span id="page-32-0"></span>Mit Speedport W 501V telefonieren Telefonverbindungen

Als Nebenstellenanlage bietet der Speedport W 501V komfortable Möglichkeiten für die Festnetz- und die Internettelefonie. In diesem Kapitel wird beschrieben, wie Sie die Anlage in der Benutzeroberfläche des Speedports W 501V für die Festnetz- und die Internettelefonie einrichten können.

### <span id="page-32-1"></span>Telefonieren mit dem Speedport W 501V

Der Speedport W 501V ist so eingerichtet, dass Sie die Anlage sofort nach dem Anschluss analoger Endgeräte, ohne weitere Einstellungen, an analogen Anschlüssen für Telefonverbindungen in das Festnetz nutzen können. An den Nebenstellen der Anlage ("1" und "2") sind folgende Grundeinstellungen eingerichtet:

- eingehende Rufe können an beiden Nebenstellen angenommen werden die angeschlossenen Endgeräte klingeln gleichzeitig
- von beiden Nebenstellen können ausgehende Rufe geführt werden

Wenn Sie außerdem mit dem Speedport W 501V am DSL-Anschluss über das Internet telefonieren wollen, dann müssen Sie die Anlage in der Benutzeroberfläche des Speedports W 501V einrichten. Lesen Sie dafür die Hinweise im folgenden Abschnitt.

## Tipp

Wenn Sie den Speedport W 501V mit dem Assistenten bereits für die Internettelefonie eingerichtet haben (siehe ["Speedport W 501V mit dem Assistenten als DSL-Router ein](#page-24-2)[richten" auf Seite 24](#page-24-2)), müssen Sie die folgenden Schritte nicht ausführen.

### <span id="page-32-4"></span><span id="page-32-2"></span>Speedport W 501V für die Internettelefonie einrichten

Dieses Kapitel beschreibt, wie Sie den Speedport W 501V für Telefonverbindungen über das Internet einrichten. Dafür müssen Sie die folgenden fünf Schritte ausführen:

- 1. Benutzeroberfläche des Speedports W 501V öffnen
- 2. Anmeldedaten und Internetrufnummer für die Internettelefonie eingeben
- 3. Internetrufnummern auf die angeschlossenen Endgeräte (Nebenstellen "1" und "2" an dem Speedport W 501V) zuweisen
- 4. Wahlregeln für die Internet- und für die Festnetztelefonie vergeben

### Benutzeroberfläche des Speedports W 501V öffnen

Mit dem Konfigurationsprogramm Speedport W 501V können Sie den Speedport W 501V für die Internettelefonie einrichten.

Führen Sie die folgenden Schritte aus:

- 1. Starten Sie Ihren Computer und öffnen Sie einen Internetbrowser.
- 2. Geben Sie in die Adresszeile des Internetbrowsers "speedport.ip" oder "192.168.2.1" ein und bestätigen Sie mit der Taste "Enter". Die Benutzeroberfläche des Speedports W 501V wird geöffnet. Klicken Sie auf "Konfiguration starten".

Sollte die Benutzeroberfläche nicht starten, dann lesen Sie bitte die Hinweise im Abschnitt "Fehler [beim Öffnen der Benutzeroberfläche" auf Seite 69.](#page-69-4)

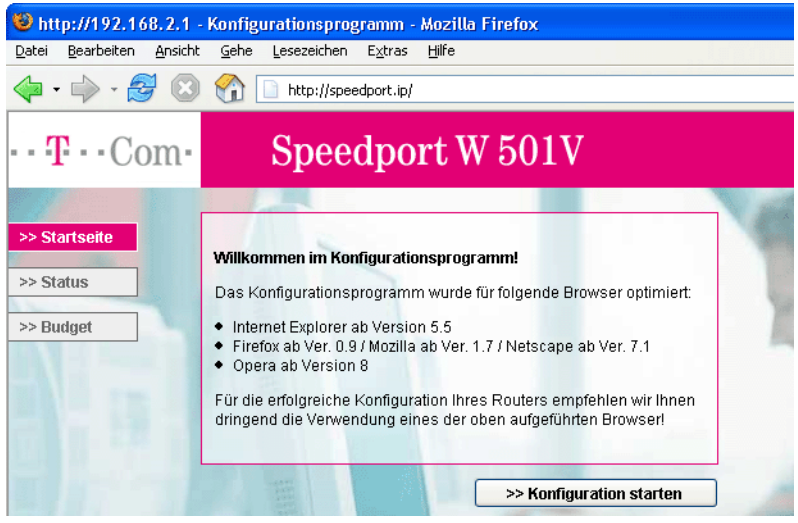

Startbildschirm des Konfigurationsprogramms Speedport W 501V.

3. Klicken Sie im Menü "Konfiguration" auf den Menüpunkt "Telefonie".

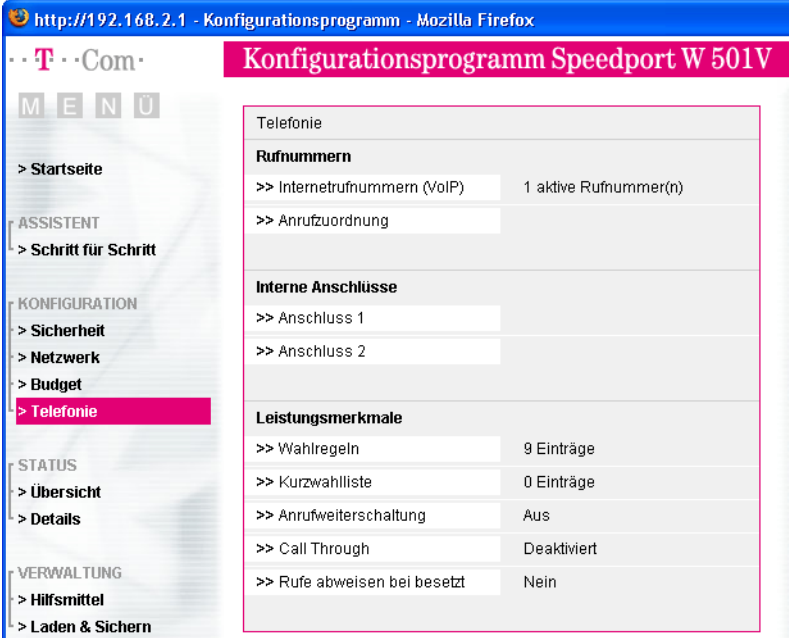

Konfigurationsprogramm Speedport W 501V: Konfigurationsmenü "Telefonie".

Im Menü "Telefonie" können Sie alle Telefonie-Einstellungen des Speedports W 501V einrichten. Dies sind zum Beispiel:

- Anmeldedaten und Internetrufnummer für die Internettelefonie eingeben
- den Nebenstellen des Speedports W 501V Internetrufnummern und Festnetzrufnummer zuweisen
- Wahlregeln für die Internet- und für die Festnetztelefonie vergeben

Für nähere Informationen beachten Sie die Hinweise in den folgenden Abschnitten.

### Anmeldedaten und Internetrufnummer für die Internettelefonie eingeben

Führen Sie die folgenden Schritte aus:

1. Öffnen Sie die Benutzeroberfläche des Speedports W 501V.

- 2. Klicken Sie im Menü "Konfiguration" auf den Menüpunkt "Telefonie".
- 3. Klicken Sie unter "Rufnummern" auf den Eintrag "Internetrufnummern (VoIP)".
- 4. Klicken Sie auf den Eintrag "Neue Internetrufnummer".
- 5. Wählen Sie einen Internettelefonieanbieter aus, geben Sie Ihre Internettelefonie-Zugangsdaten ein und klicken Sie auf die Schaltfläche "Speichern".

Um weitere Internetrufnummern einzurichten, wiederholen Sie die Schritte vier und fünf dieser Anleitung.

### Den Nebenstellen des Speedports W 501V Internetrufnummern und Festnetzrufnummer zuweisen

Nachdem Sie die Internetrufnummer(n) an den Speedport W 501V übergeben haben, reagieren die Nebenstellen der Anlage ("1" und "2") zunächst noch gleichzeitig auf alle eingehenden Anrufe. Um zu erreichen, dass die angeschlossenen Endgeräte nur auf bestimmte Rufnummern reagieren, weisen Sie die Internetrufnummer(n) und die Festnetzrufnummer auf die Nebenstellen des Speedports W 501V zu. Damit bestimmen Sie gleichzeitig, mit welcher Verbindungsart Telefonverbindungen ausgeführt werden – über das Festnetz oder über das Internet.

Führen Sie die folgenden Schritte aus:

- 1. Öffnen Sie die Benutzeroberfläche des Speedports W 501V.
- 2. Klicken Sie im Menü "Konfiguration" auf den Menüpunkt "Telefonie".
- 3. Klicken Sie unter "Rufnummern" auf den Eintrag "Anrufzuordnung".
- 4. Klicken Sie auf die Optionsfelder, um festzulegen, welche Anschlüsse bei eingehenden Rufen reagieren sollen.
- 5. Klicken Sie auf die Schaltfläche "Speichern".

## Tipp

Im Menü "Telefonie" können Sie unter dem Menüpunkt "Interne Anschlüsse" beide Nebenstellen an Ihre persönlichen Erfordernisse anpassen.
Was Sie über die Internettelefonie mit Speedport W 501V wissen sollten

#### Wahlregeln für die Internet- und für die Festnetztelefonie vergeben

Mit den Wahlregeln können Sie die Verbindungsart von Telefonverbindungen in der Benutzeroberfläche des Speedports W 501V beeinflussen.

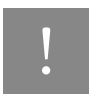

! Beachten Sie, dass die Verbindungsart von Notrufnummern nicht verändert wer-den kann. Verbindungen zu Notrufnummern werden immer über eine Festnetzverbindung hergestellt.

Führen Sie die folgenden Schritte aus:

- 1. Öffnen Sie die Benutzeroberfläche des Speedports W 501V.
- 2. Klicken Sie im Menü "Konfiguration" auf den Menüpunkt "Telefonie".
- 3. Klicken Sie unter "Leistungsmerkmale" auf den Eintrag "Wahlregeln".
- 4. Im Bereich "Wahlregeln" können Sie die Verbindungsart für Rufnummernbereiche festlegen. Verbindungen zu Rufnummernbereichen, für die eine Wahlregel vergeben ist, werden ausschließlich über die angegebene Verbindungsart hergestellt.

Über den Eintrag "Neue Wahlregel" können Sie beliebig viele Wahlregeln definieren.

5. Klicken Sie auf die Schaltfläche "Speichern".

### Tipp

In den Kapiteln ["Speedport W 501V am Telefon einrichten" ab Seite 39](#page-39-0) und ["Speedport W 501V bedienen" ab Seite 45](#page-45-0) finden Sie eine Sammlung von Befehlen für die Konfiguration und Bedienung des Speedports W 501V über die Tastatur eines angeschlossenen Telefons.

#### Was Sie über die Internettelefonie mit Speedport W 501V wissen sollten

Im Internet findet jede Art der Datenübertragung mit Hilfe des Internetprotokolls IP (Internet Protocol) statt. IP arbeitet paketorientiert. Das heißt, eine zu übertragende Datenmenge wird in eine Anzahl von Datenpaketen zerlegt und IP sorgt für den Transport der einzelnen Datenpakete durch das Internet. Auch Sprache wird auf diese Weise über das Internet übertragen.

Im Gegensatz dazu wird bei der Festnetztelefonie die Datenübertragung leitungsorientiert durchgeführt. Dabei werden die Daten in einem zusammenhängenden Datenstrom übertragen.

Bei der paketorientierten Übertragung im Internet können Paketverluste nicht grundsätzlich ausgeschlossen werden. Dies kann unter ungünstigen Umständen dazu führen, dass die Sprachqualität bei der Internettelefonie geringer ausfällt als bei der Festnetztelefonie.

#### Dauerverbindung

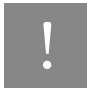

! Wenn Sie für Anrufe aus dem Internet immer erreichbar sein möchten, dann aktivieren Sie in der Benutzeroberfläche die Funktion "Dauerverbindung".

Nähere Informationen zur Funktion "Dauerverbindung" finden Sie in der ausführlichen Online-Hilfe im "Info"-Bereich der Benutzeroberfläche des Speedports W 501V.

#### Anruf-Szenarios

Wenn Sie neben Ihrer Festnetzrufnummer eine Internetrufnummer für den Speedport W 501V eingerichtet haben, dann können Ihre Telefonate einen Teilnehmer auf unterschiedliche Arten erreichen und Sie können auf unterschiedliche Arten erreicht werden.

Mit dem vollständig eingerichteten Speedport W 501V können Sie Telefonverbindungen …

- ... über eine Festnetzverbindung zu einer Festnetzrufnummer herstellen
- … über eine Internetverbindung zu einer Festnetzrufnummer herstellen
- … über eine Internetverbindung zu einer Internetrufnummer herstellen

Mit dem vollständig eingerichteten Speedport W 501V sind Sie für andere Teilnehmer …

- … mit Ihrer Festnetzrufnummer aus dem Festnetz erreichbar
- … mit Ihrer Festnetzrufnummer aus dem Internet erreichbar
- … mit Ihrer Internetrufnummer aus dem Internet erreichbar

Nähere Informationen zum Einrichten des Speedports W 501V finden Sie in der ausführlichen Online-Hilfe im "Info"-Bereich der Benutzeroberfläche des Speedports W 501V.

#### Bandbreitenmanagement mit dem Speedport W 501V

Der Speedport W 501V verfügt über ein integriertes Bandbreitenmanagement. Diese Funktion kontrolliert den gesamten ein- und ausgehenden Datenverkehr über DSL und stellt damit sicher, dass eine Telefonverbindung über das Internet nicht durch Surfen beeinträchtigt wird. Dafür passt der Speedport W 501V alle Upund Downloads an die jeweils verfügbare Restbandbreite an und ermöglicht durch eine konstante Bandbreite, dass Telefonate in guter Sprachqualität über das Internet geführt werden können. Da der Speedport W 501V außerdem Internettelefonieverbindungen vor Internetdatenverbindungen priorisiert, werden unerwünschte Störungen weitgehend vermieden. Es gilt aber auch für die Internettelefonie: ist die Kapazität erreicht, hört der Anrufer ein Besetztzeichen.

# <span id="page-39-0"></span>Speedport W 501V am Telefon einrichten Konfiguration per Telefon

#### Allgemeines

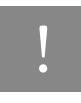

! Zur Programmierung des Speedports W 501V eignen sich ausschließlich Telefone mit Tonwahlverfahren (Mehrfrequenzwahlverfahren). Telefone mit Impulswahlverfahren sind für die Programmierung des Speedports W 501V nicht geeignet.

Korrekt vorgenommene Programmierungen werden mit einem positiven Quittungston (einmaliger Quittungston von 1 s Dauer) bestätigt. Ist die Programmierung fehlgeschlagen – etwa durch eine falsche Tastenkombination – hören Sie einen negativen Quittungston (wiederholter unterbrochener Quittungston von 0,125 s Dauer).

Eine Übersicht der Hörtöne finden Sie unter ["Akustische Signalisierung" auf Seite 80](#page-80-0).

#### Speichern neuer Einstellungen

Speichern bezieht sich hier immer auf alle aktuellen Einstellungen. Es ist daher nicht unbedingt notwendig, nach jeder vorgenommenen Einstellung zu speichern. Sie können durchaus erst alle gewünschten Einstellungen für den Speedport W 501V vornehmen und abschließend dauerhaft speichern.

#### Dauerhaft speichern

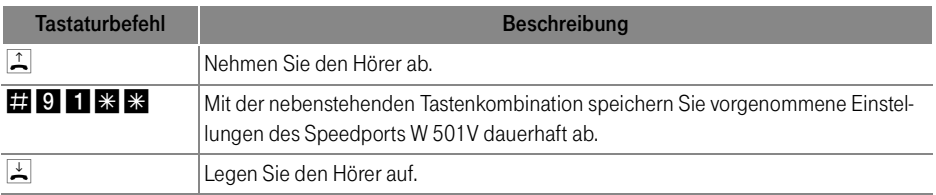

#### Anklopfschutz

#### Laden von dauerhaft gespeicherten Einstellungen

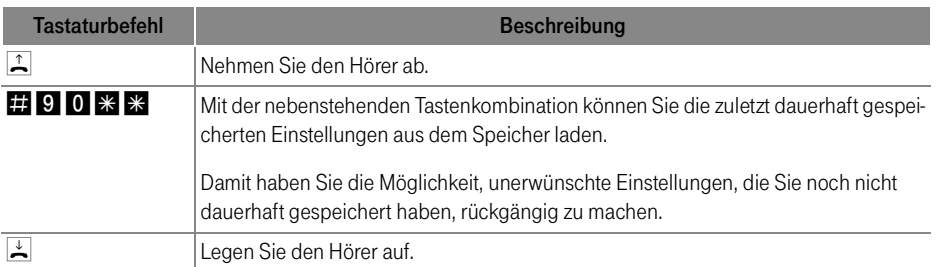

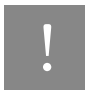

Es werden alle Einstellungen, die Sie seit dem letzten Speichern vorgenommen haben, überschrieben! Speichern Sie deshalb nach allen relevanten Änderungen.

#### Anklopfschutz

Für jede Nebenstelle kann das Anklopfen ein- und ausgeschaltet werden. Einige Faxgeräte und Modems werten das Anklopfzeichen unter Umständen falsch aus. Sollten derartige Probleme auftreten, aktivieren Sie für diese Nebenstellen den Anklopfschutz.

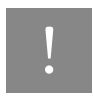

Bei aktiviertem "Anklopfen" können Modem- und Faxverbindungen gestört werden.

#### Aktivieren des Anklopfschutzes

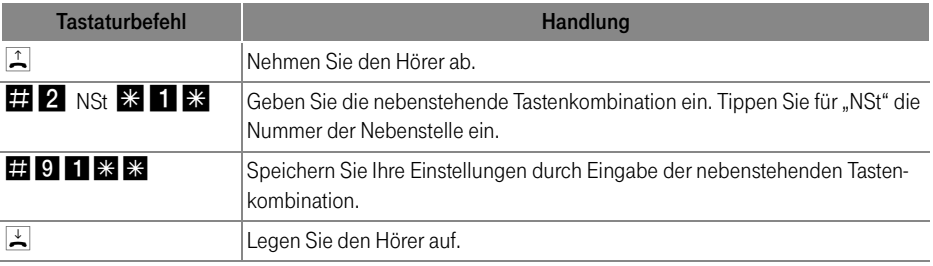

#### Deaktivieren des Anklopfschutzes

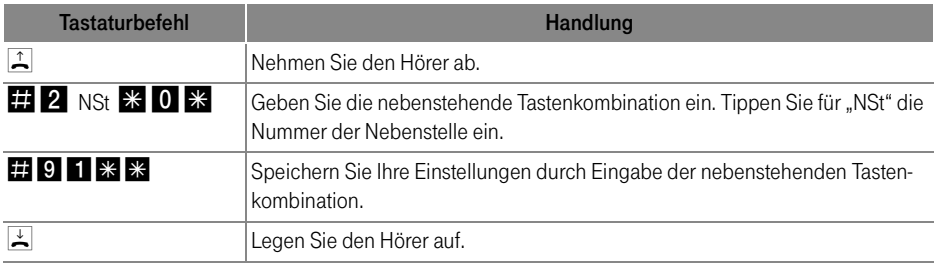

#### Anrufweiterschaltung in der Ortsvermittlungsstelle

Wahlweise können Sie angeben, ob Sie einen ankommenden Ruf sofort, verzögert oder bei besetzter Leitung umleiten möchten. Diese Einstellungen können Sie für beide Nebenstellen gesondert speichern.

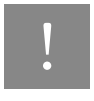

! Wenn Sie die Anrufweiterschaltung in der Ortsvermittlungsstelle nutzen möchten, informieren Sie sich, ob dieses Leistungsmerkmal an Ihrem Anschluss zur Verfügung steht.

#### ZRN

Geben Sie bei der folgenden Konfiguration die Zielrufnummer (ZRN) ein, für die die Anrufweiterschaltung geschaltet werden soll.

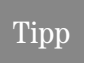

Mit der Anrufweiterschaltung können Sie die T-NetBox nutzen. Dazu muss als Zielrufnummer die Rufnummer 0800/330 24 24 in der Anrufweiterschaltung angegeben werden.

#### Anrufweiterschaltung sofort

Ankommende Rufe werden sofort zur Zielrufnummer umgeleitet.

■ Anrufweiterschaltung sofort einschalten

| <b>Tastaturbefehl</b>   | Handlung                                           |
|-------------------------|----------------------------------------------------|
|                         | l Nehmen Sie den Hörer ab.                         |
| $*$ # $*$ 2 1 $*$ ZRN # | Geben Sie die nebenstehende Tastenkombination ein. |
| i an i                  | Warten Sie die Ansage ab.                          |
| ↓                       | Legen Sie den Hörer auf.                           |

■ Anrufweiterschaltung sofort ausschalten

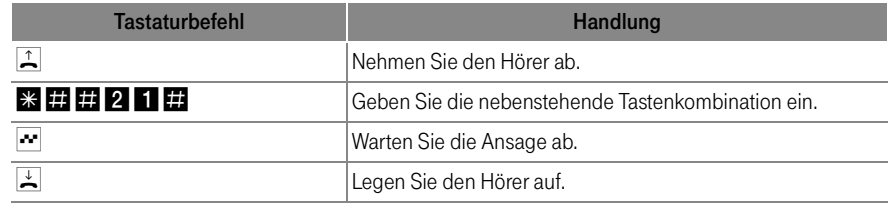

#### Anrufweiterschaltung verzögert

Ankommende Rufe werden nach 20 Sekunden (ca. fünf Klingelzeichen) zur Zielrufnummer umgeleitet.

■ Anrufweiterschaltung verzögert einschalten

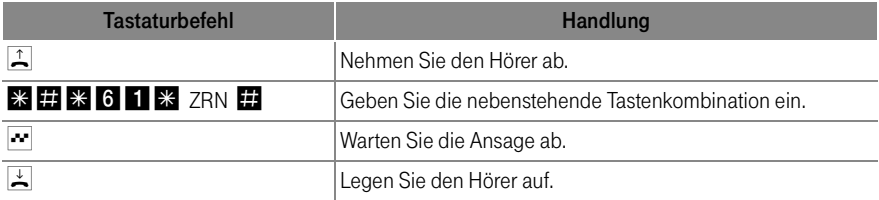

### ■ Anrufweiterschaltung verzögert ausschalten

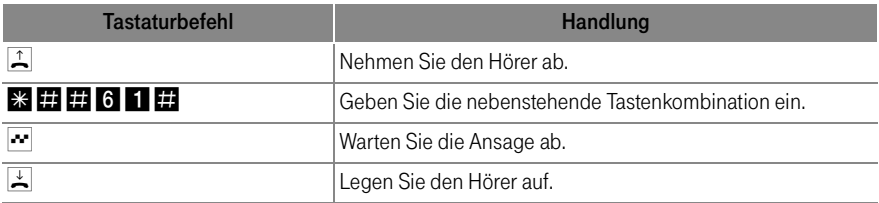

#### Anrufweiterschaltung bei besetzt

■ Anrufweiterschaltung bei besetzt einschalten

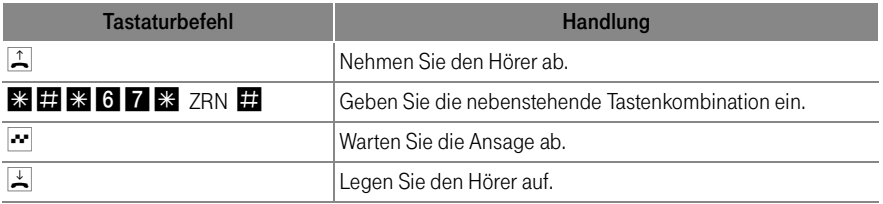

■ Anrufweiterschaltung bei besetzt ausschalten

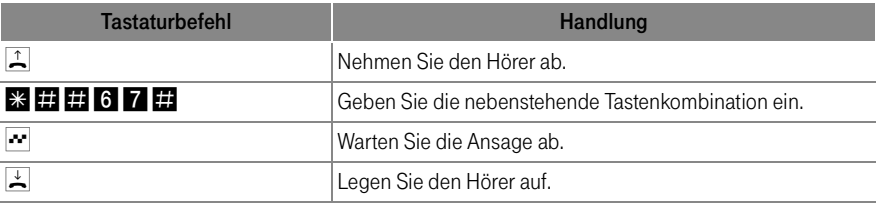

#### WLAN-Funktion

Mit den folgenden Befehlen können Sie die WLAN-Funktion ein- und ausschalten.

#### Aktivieren der WLAN-Funktion

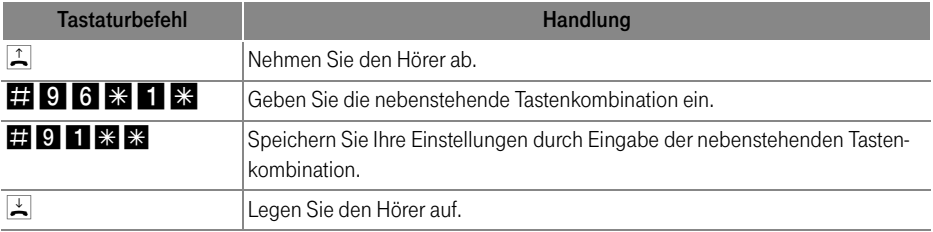

### Deaktivieren der WLAN-Funktion

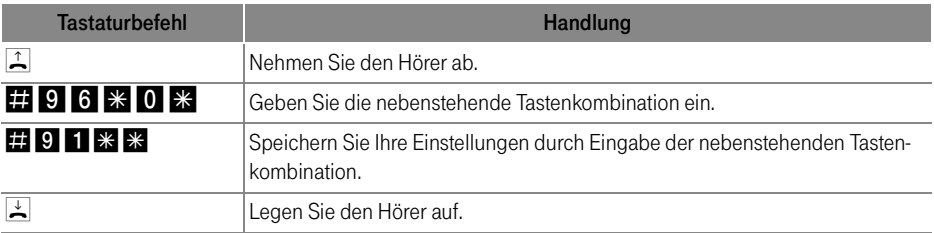

# <span id="page-45-0"></span>Speedport W 501V bedienen Bedienung per Telefon

In diesem Kapitel wird die Bedienung des Speedports W 501V am Telefon beschrieben. Für Telefone mit Impulswahlverfahren lassen sich nicht alle der im Folgenden beschriebenen Funktionen ausführen. Nähere In-formationen erhalten Sie im Abschnitt ["Impulswahltelefone am Speedport W 501V" auf Seite 59](#page-59-0).

#### Funktion der Rückfragetaste

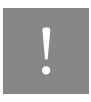

! Stellen Sie an Ihrem analogen Telefon unbedingt die Funktion der Rückfragetaste auf "kurzen Flash". Speedport W 501V unterstützt Flash-Zeiten von 80 bis 310 ms.

#### Wählen extern

#### Wählen extern mit spontaner Amtsholung

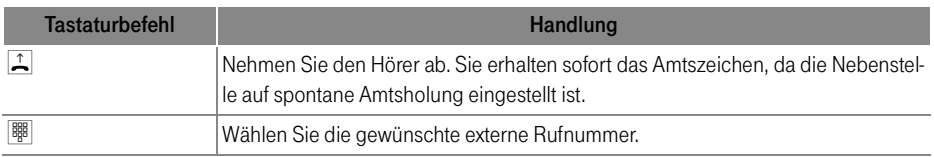

#### Wählen extern mit Konfiguration Nebenstelle

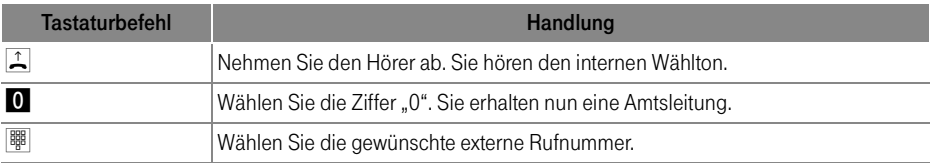

#### Wählen extern mit einer bestimmten Verbindungsart

Wenn Sie ausgehende Verbindungen mit einer bestimmten Verbindungsart, also über Internet oder über das Festnetz herstellen möchten, dann können Sie durch das Voranstellen eines Tastencodes gezielt die Verbindungsart einer eingerichteten Rufnummer für den Aufbau von ausgehenden Verbindungen nutzen.

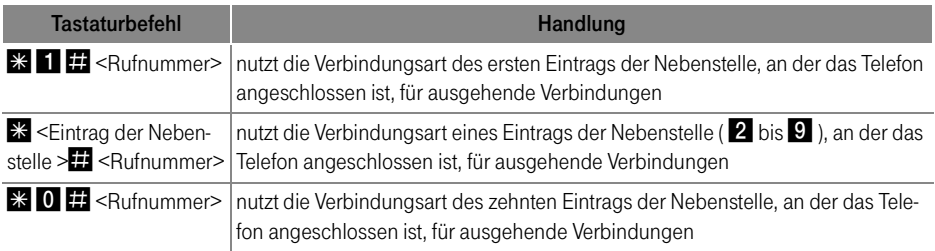

#### Wählen extern mit Wahlregeln

Sie haben die Möglichkeit, die Verbindungsart für ausgehende Verbindungen unabhängig von den Einstellungen in der Anlage zu bestimmen. Dafür geben Sie vor der Anwahl einer Rufnummer einen der folgenden Tastaturbefehle an Ihrem Telefon ein:

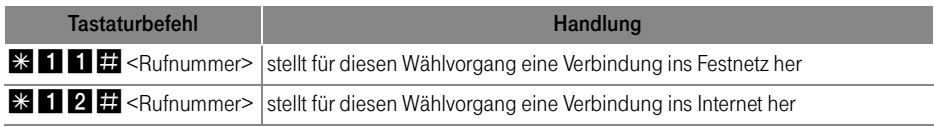

#### Wählen extern mit verkürztem Wählvorgang

Der Speedport W 501V erkennt automatisch, wenn die Eingabe einer Rufnummer beendet ist, benötigt für diesen Vorgang aber einige Sekunden nach Eingabe der letzten Ziffer. Um den Wählvorgang zu verkürzen, wählen Sie nach Eingabe der letzten Ziffer einer Rufnummer zusätzlich ...

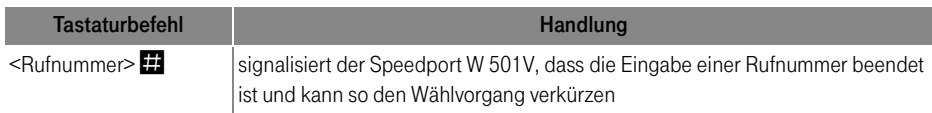

#### Wählen extern mit Unterdrückung der eigenen Rufnummer (CLIR)

Wenn Sie diese Funktion aktivieren, wird verhindert, dass Ihre Rufnummer auf dem Anzeigefeld des Telefons Ihres Gesprächspartners eingeblendet wird. Gehen Sie wie folgt vor:

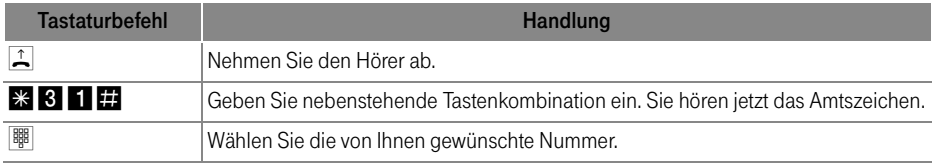

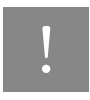

Wählen Sie bei Aktivierung der CLIR-Funktion auch dann keine "0", wenn Sie von einer Nebenstelle ohne spontane Amtsholung telefonieren.

Sie müssen die oben beschriebene CLIR-Funktion jedesmal aktivieren, wenn Sie eine Unterdrückung der Anzeige Ihrer Rufnummer wünschen.

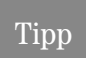

Dieses Leistungsmerkmal müssen Sie gegebenenfalls für Ihren Anschluss freischalten lassen.

#### Kurzwahl

In der Benutzeroberfläche des Speedports W 501V können Sie bis zu 100 Rufnummern in der Kurzwahlliste speichern. Alle Kurzwahlnummern bestehen aus einer zweistelligen Ziffernfolge zwischen "00" und "99". Beachten Sie dazu auch die Hinweise im Info-Bereich der Benutzeroberfläche.

Um ein Gespräch über eine Kurzwahlnummer einzuleiten, gehen Sie wie folgt vor:

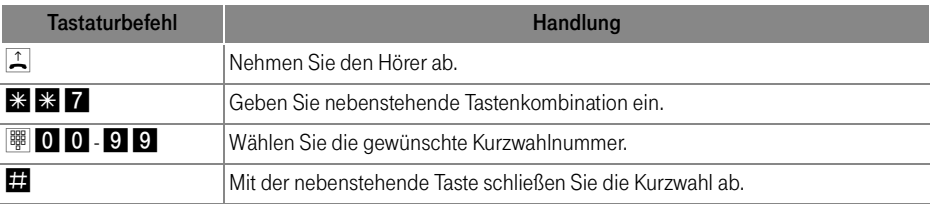

#### Vanity-Kurzwahl:

In der Benutzeroberfläche des Speedports W 501V können Sie einer Telefonnummer zusätzlich zur numerischen Kurzwahlnummer auch eine Buchstabenfolge, einen so genannten Vanity-Code, zuordnen. Diese Buchstabenfolge kann zwei bis acht Buchstaben enthalten (zum Beispiel Namen) und alternativ zu der entsprechenden Kurzwahl-Nummer gewählt werden. Der Vanity-Code wird bei der Eingabe vom Speedport W 501V überprüft. Sollte der Vanity Code mit einer bereits eingerichteten Kurzwahl übereinstimmen, werden Sie aufgefordert, den Code zu ändern.

Um ein Gespräch über eine Kurzwahlnummer einzuleiten, gehen Sie wie folgt vor:

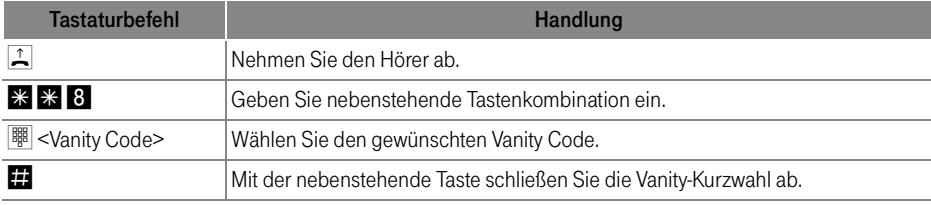

#### Wählen intern

#### Wählen intern mit spontaner Amtsholung

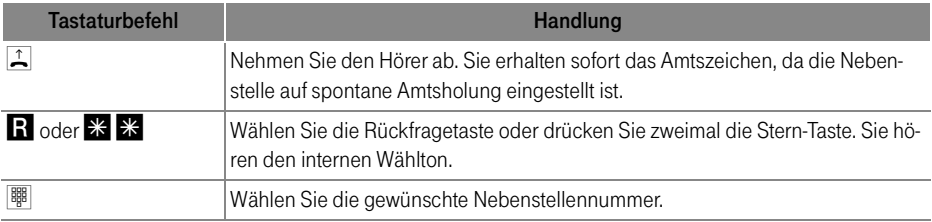

#### Wählen intern mit Konfiguration Nebenstelle

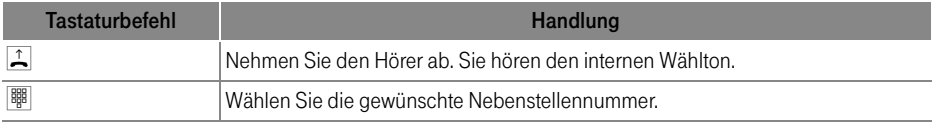

#### Rückfrage/Halten

Mit der Funktion "Rückfrage / Halten" haben Sie die Möglichkeit, ein aktuelles Gespräch zu halten, um eine Rückfrage zu einem zweiten Gesprächspartner zu starten. So können Sie im Raum eine Rückfrage erledigen oder zur Rücksprache einen zweiten Gesprächspartner anrufen. Der Gesprächspartner im gehaltenen Zustand hört diese Rückfrage nicht. Haben Sie Ihre Rückfrage erledigt, können Sie die Verbindung zu Ihrem ersten Gesprächspartner wieder aufnehmen.

### Tipp

Wenn Sie die Funktion "Rückfrage/Halten" am analogen Anschluss nutzen möchten, dann lesen Sie bitte die Hinweise unter ["Rückfrage/Halten am analogen Telefonan](#page-50-0)[schluss" auf Seite 50](#page-50-0).

Gehen Sie folgendermaßen vor, um ein Gespräch zu halten und es dann wieder zurückzuholen:

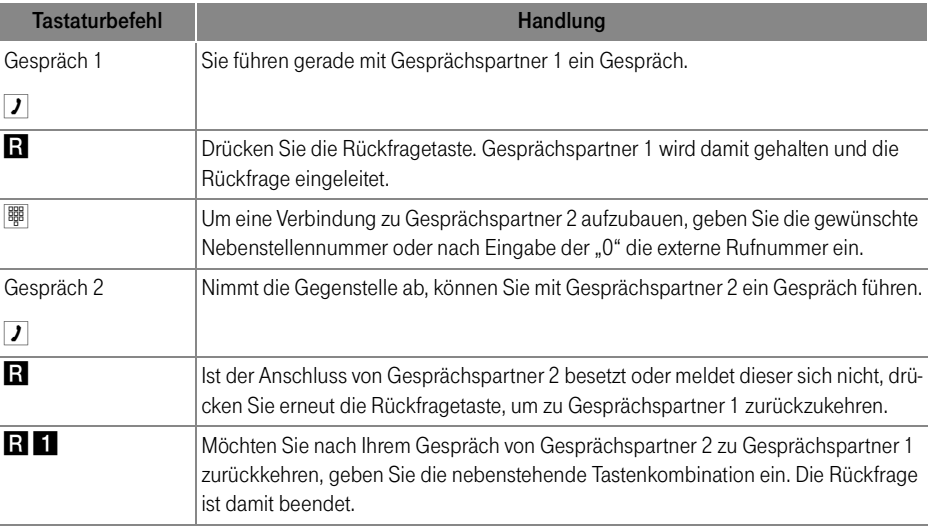

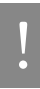

Wenn Sie zum Beenden der Rückfrage nur die Rückfragetaste drücken, dann<br>bleibt die Verbindung zu Gesprächspartner 2 bestehen, bis dieser die Verbindung<br>heidt die Verbindung zu Gesprächspartner 2 bestehen, bis dieser die Ve beendet. Es fallen weiterhin Verbindungskosten an.

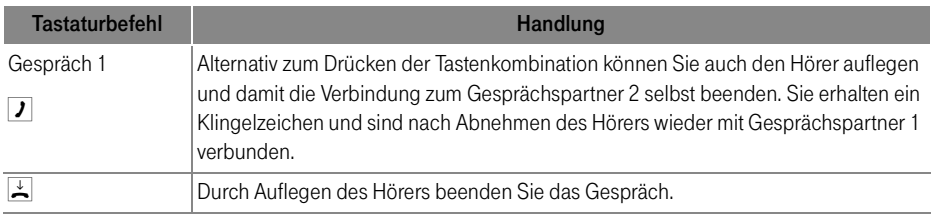

#### <span id="page-50-0"></span>Rückfrage/Halten am analogen Telefonanschluss

Mit der Funktion "Rückfrage / Halten" haben Sie die Möglichkeit, ein aktuelles Gespräch zu halten, um eine Rückfrage zu einem zweiten Gesprächspartner zu starten. So können Sie im Raum eine Rückfrage erledigen oder zur Rücksprache einen zweiten Gesprächspartner anrufen. Der Gesprächspartner im gehaltenen Zustand hört diese Rückfrage nicht. Haben Sie Ihre Rückfrage erledigt, können Sie die Verbindung zu Ihrem ersten Gesprächspartner wieder aufnehmen.

Gehen Sie folgendermaßen vor, um ein Gespräch zu halten und es dann wieder zurückzuholen:

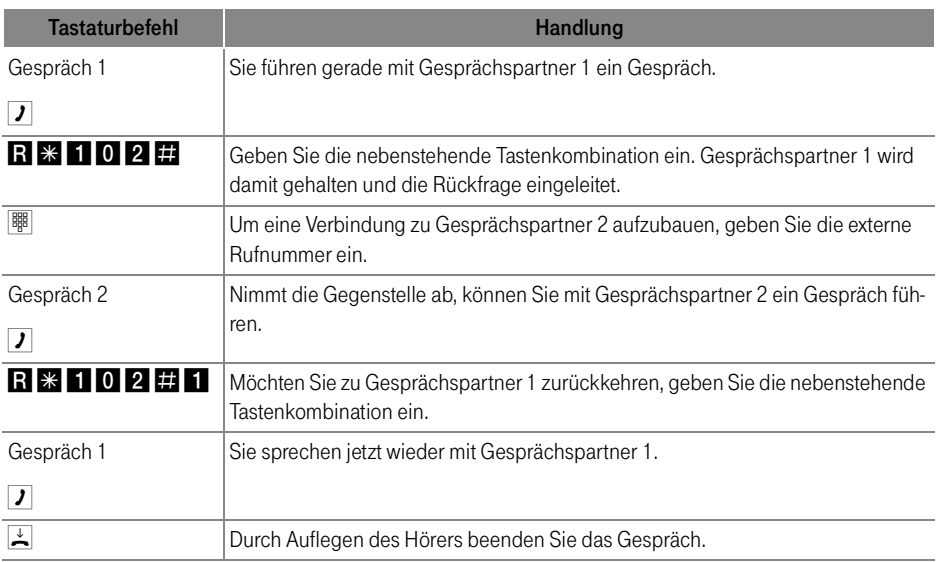

#### Makeln

Besteht neben einem aktuellen Gespräch 1 eine Rückfrageverbindung zu einem Gesprächspartner 2, so können Sie mit der Rückfragetaste beliebig oft zwischen den zwei Gesprächen hin- und herschalten.

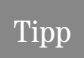

Wenn Sie dieses Leistungsmerkmal am analogen Anschluss nutzen möchten, dann le-sen Sie bitte die Hinweise unter ["Makeln am analogen Telefonanschluss" auf Seite 52.](#page-52-0)

Gehen Sie zum Makeln folgendermaßen vor:

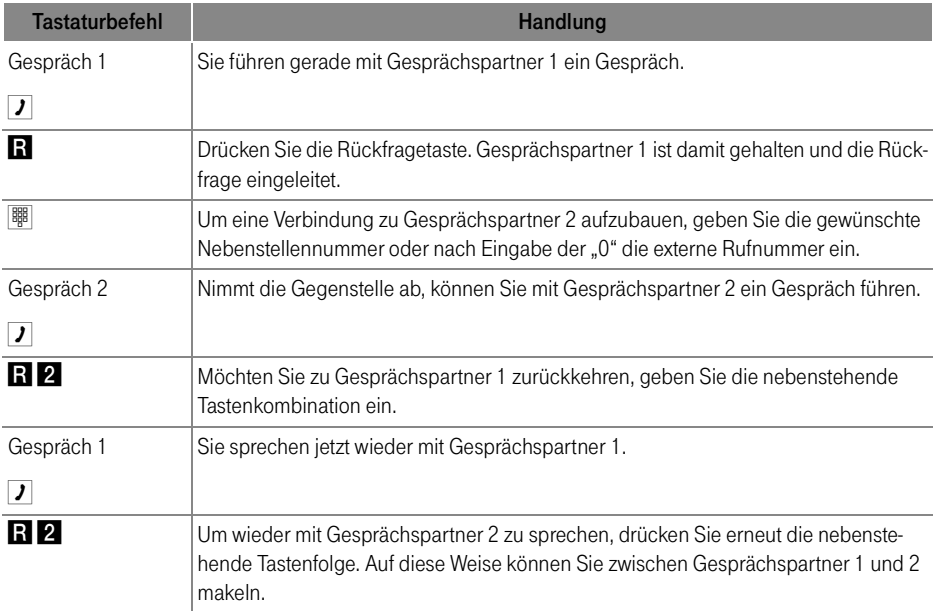

Das Makeln kann auf verschiedene Arten beendet werden:

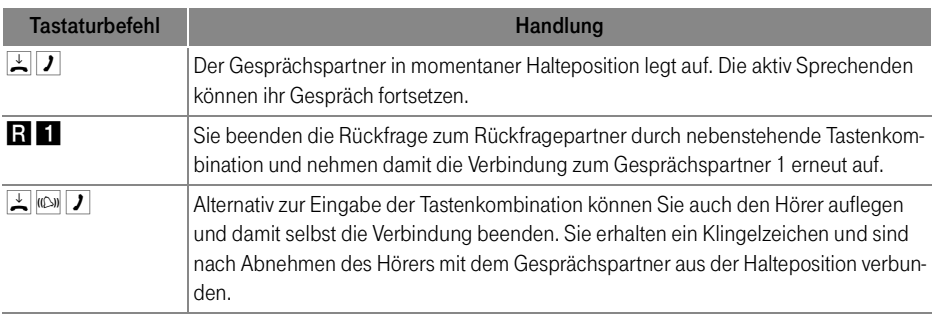

#### <span id="page-52-0"></span>Makeln am analogen Telefonanschluss

Besteht neben einem aktuellen Gespräch 1 eine Rückfrageverbindung zu einem Gesprächspartner 2, so können Sie mit der Rückfragetaste beliebig oft zwischen den zwei Gesprächen hin- und herschalten.

Gehen Sie zum Makeln folgendermaßen vor:

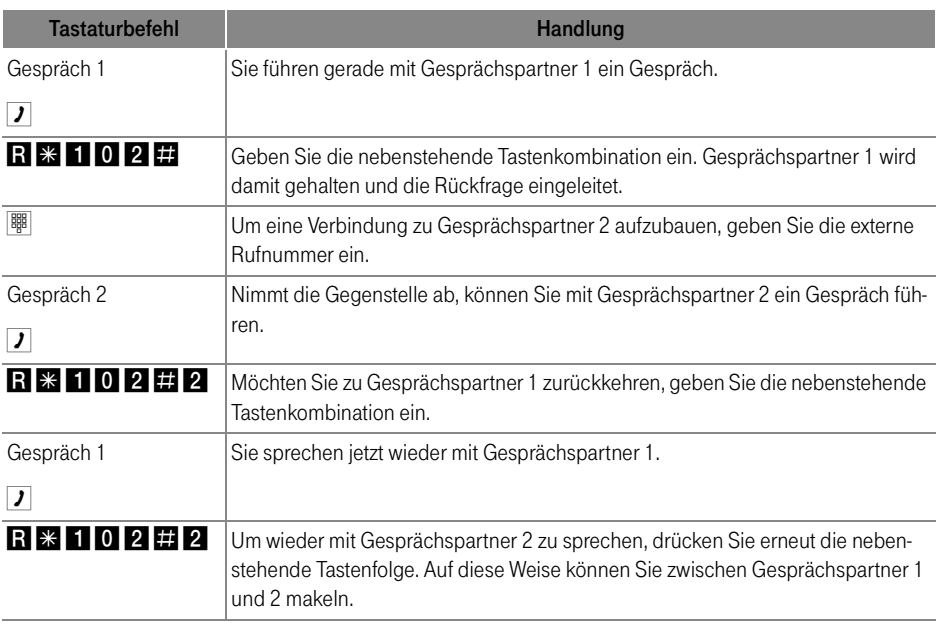

Das Makeln kann auf verschiedene Arten beendet werden:

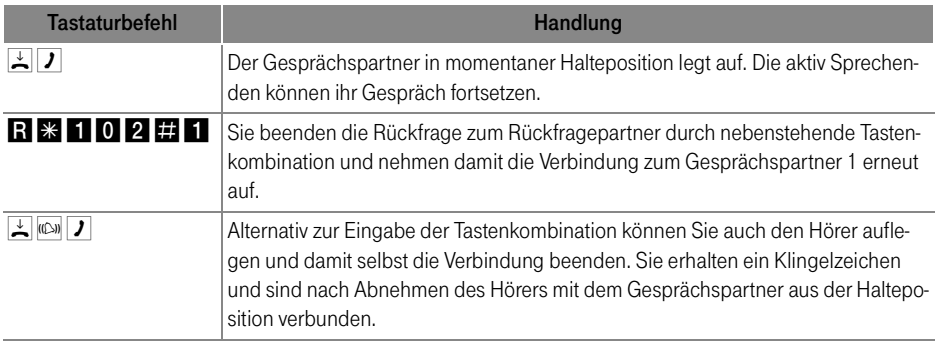

### Vermitteln

Mit der Funktion "Vermitteln" haben Sie die Möglichkeit, ein aktuelles Gespräch an die andere Nebenstelle des Speedports W 501V zu vermitteln. Gehen Sie dazu wie folgt vor:

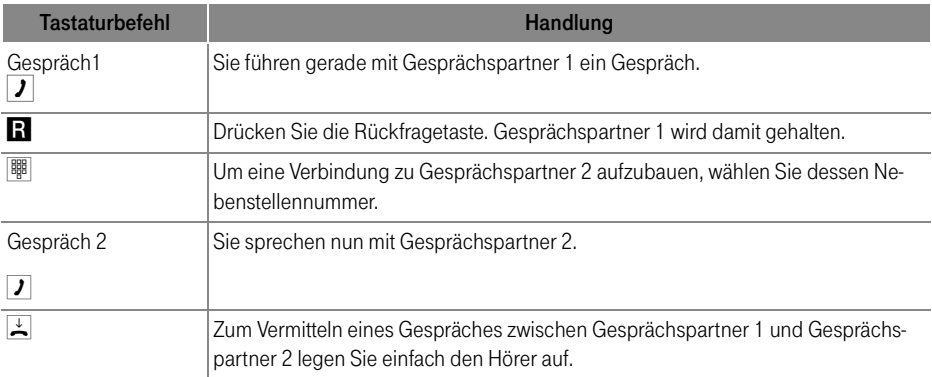

#### Externes Vermitteln

Mit der Funktion externes Vermitteln haben Sie die Möglichkeit, zwei externe Gesprächspartner miteinander zu verbinden. Die Gesprächsvermittlung erfolgt über Ihren Speedport W 501V.

Gehen Sie dafür folgendermaßen vor:

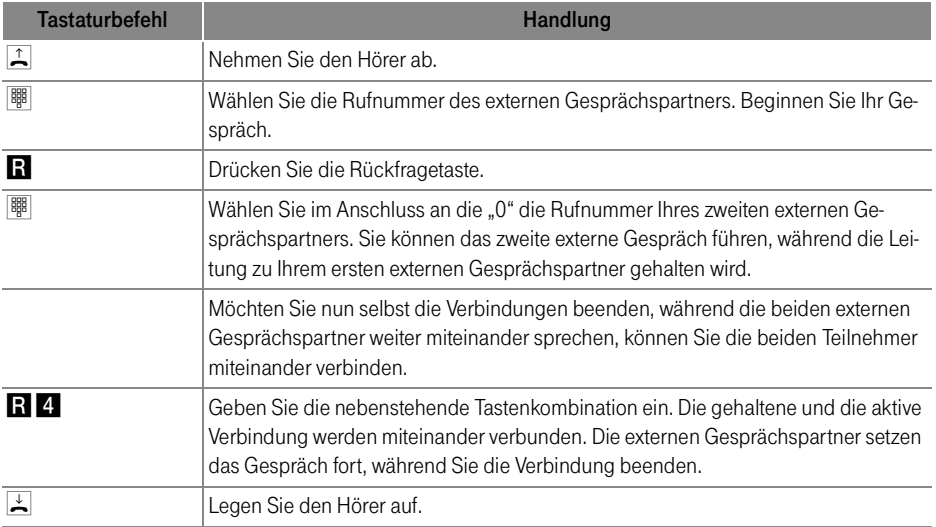

#### Anklopfen

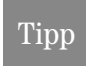

Für jede Nebenstelle kann der Anklopfschutz eingestellt werden. Näheres erfahren Sie in der Direkthilfe des Konfigurationsprogramms.

Die Funktion "Anklopfen" informiert Sie während eines Gesprächs, wenn Sie ein weiterer externer Teilnehmer sprechen möchte. Der eingehende externe Ruf wird durch einen Anklopfton im Hörer signalisiert. Sie können dann innerhalb von 30 Sekunden mit dem neuen Gesprächspartner eine Verbindung aufbauen.

Nach 30 Sekunden wird das anklopfende Gespräch abgewiesen.

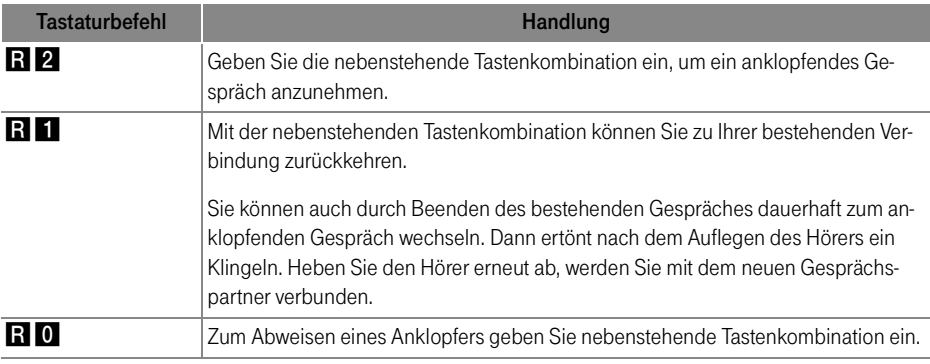

#### Sammelruf

Im internen Wählmodus können Sie mit dem Speedport W 501V die andere Nebenstelle per Sammelruf anrufen.

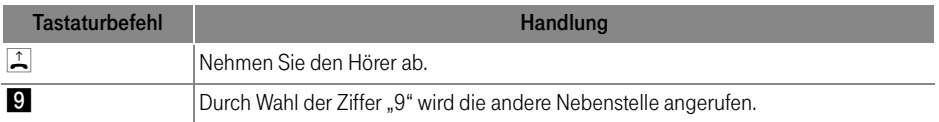

#### Dreierkonferenz

Mit dem Speedport W 501V können Sie Dreierkonferenzen per Telefon abhalten. Dabei können zwei externe und ein interner oder zwei interne und ein externer Gesprächsteilnehmer ein Konferenzgespräch miteinander führen.

### Tipp

Wenn Sie dieses Leistungsmerkmal am analogen Anschluss nutzen möchten, dann lesen Sie bitte die Hinweise unter "Dreierkonferenz am analogen Telefonanschluss" auf [Seite 57](#page-57-0).

Eine Dreierkonferenz führen Sie wie folgt:

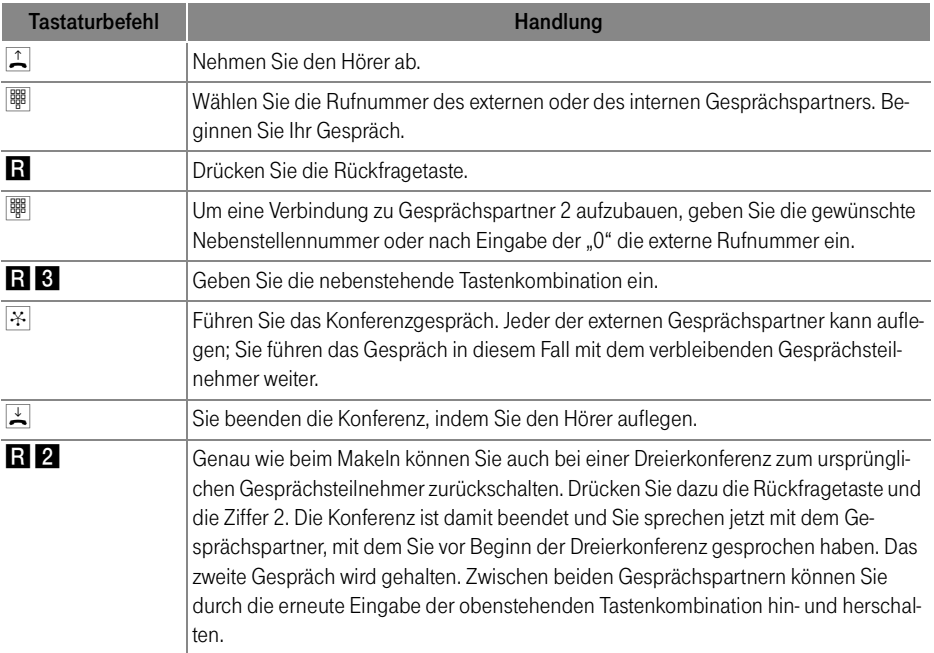

#### <span id="page-57-0"></span>Dreierkonferenz am analogen Telefonanschluss

Mit dem Speedport W 501V können Sie Dreierkonferenzen per Telefon abhalten.

Eine Dreierkonferenz mit mit zwei externen Teilnehmern über den analogen Anschluss führen Sie wie folgt:

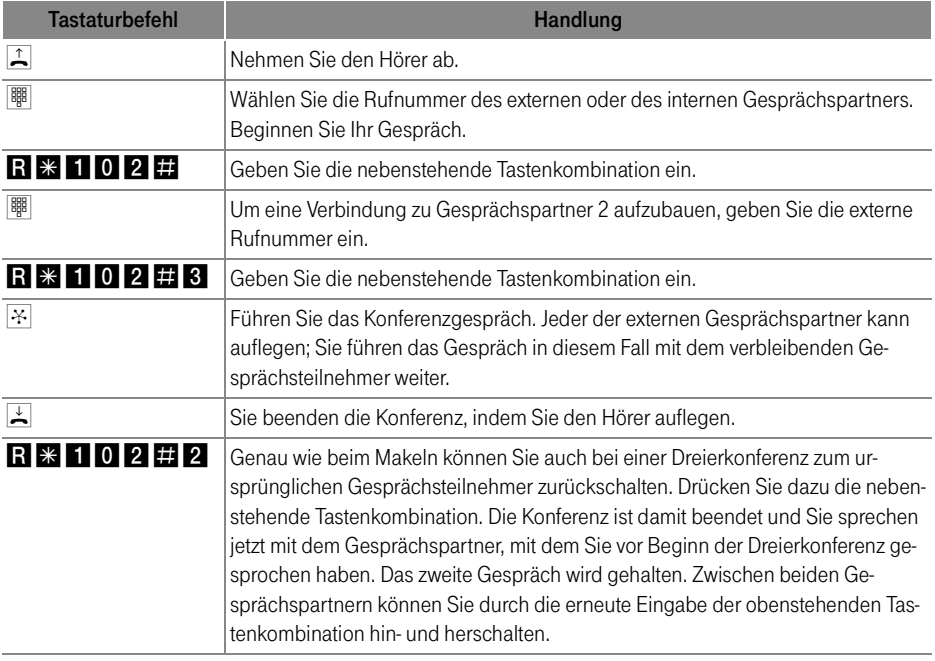

#### Heranholen eines Gespräches (Pickup)

Wenn ein anderes Telefon klingelt, dann haben Sie mit der Pickup-Funktion die Möglichkeit, das Gespräch auf Ihr Telefon zu holen.

Um ein Gespräch der anderen Nebenstelle auf Ihr Telefon zu holen, führen Sie die folgenden Schritte aus:

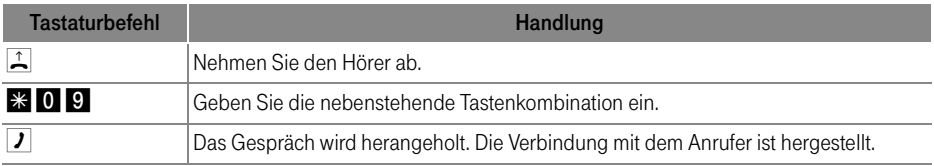

#### Durchwahl (Call Through)

Diese Funktion kann auch dazu benutzt werden, eingehende Anrufe, die schon von einem Anrufbeantworter an einer anderen Nebenstelle entgegen genommen wurden, heranzuholen. Voraussetzung dafür ist, dass an der Nebenstelle, an der der Anrufbeantworter angeschlossen ist, die Funktion "Anrufbeantworter" aktiviert ist.

#### Durchwahl (Call Through)

Mit dem Leistungsmerkmal Durchwahl können Sie günstig von Ihrem Handy ins Festnetz und Internet telefonieren. Voraussetzung ist, dass Sie einen Sondertarif für bestimmte Rufnummern haben (fragen Sie Ihren Mobilfunkanbieter). Anrufe zu solchen Vorzugsrufnummern sind deutlich günstiger als übliche Mobilfunkverbindungen. Dies nutzen Sie, indem Sie als Vorzugsrufnummer die Festnetzrufnummer Ihres Speedports W 501V angeben. Zum Telefonieren rufen Sie dann zunächst diese Vorzugsrufnummer an und lassen sich per Rufumleitung an die eigentliche Zielrufnummer weiterleiten.

#### Einrichten

- Geben Sie eine Ihre Festnetzrufnummer beim Mobilfunkanbieter als Vorzugsrufnummer an.
- Richten Sie diese Rufnummer und eine frei zu wählende PIN im Konfigurationsprogramm Ihres Speedports W 501V ein.
- Sie müssen zusätzlich die Rufnummer des Telefons/Anschlusses festlegen, mit dem der Speedport W 501V angerufen werden soll.

#### Telefonieren:

Um die Funktion Durchwahl zu nutzen, führen Sie die folgenden Schritte aus:

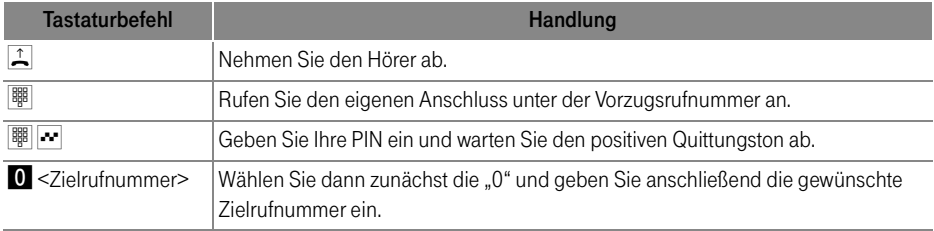

Weitere Informationen zum Leistungsmerkmal Durchwahl erhalten Sie in der Online-Hilfe des Speedports W 501V.

#### Keypad-Sequenzen nutzen

Der Speedport W 501V bietet die Funktion "Keypad". Diese Funktion ermöglicht die Steuerung von Netzleistungsmerkmalen durch die Eingabe von Zeichen und Ziffernfolgen über die Telefontastatur. Diese Tastatureingaben heißen Keypad-Sequenzen. Mit Hilfe von Keypad-Sequenzen können Sie Netzleistungsmerkmale nutzen, die nicht direkt im Lieferumfang des Speedports W 501V enthalten sind. Die Keypad-Sequenzen werden Ihnen von Ihrem Telefonanbieter mitgeteilt.

Keypad-Sequenz eingeben bei spontaner Amtsholung:

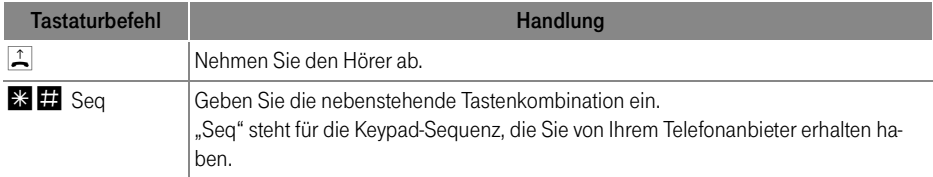

Keypad-Sequenz eingeben bei interner Amtsholung:

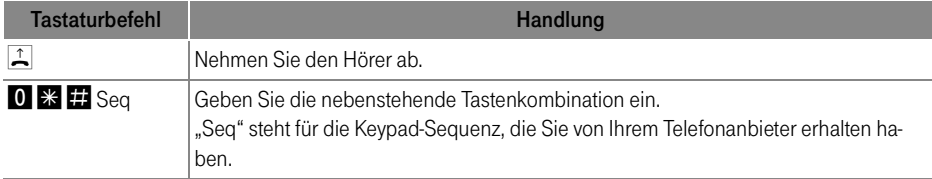

#### <span id="page-59-0"></span>Impulswahltelefone am Speedport W 501V

Mit einem Impulswahltelefon können Sie die Leistungsmerkmale des Speedports W 501V nur bedingt in Anspruch nehmen. Folgende Funktionen lassen sich ausführen:

- Wahl extern
- Wahl intern (wenn keine spontane Amtsholung eingestellt ist)
- Anrufe annehmen extern und intern
- anklopfende Gespräche durch Wahl der Ziffer "0" annehmen
- Makeln zwischen zwei bestehenden Gesprächen mit der Ziffer "0"
- Rückfrage durch Wahl der Ziffer "0" einleiten

# WLAN – Wireless Local Area Networks Funktechnologie sicher nutzen

WLAN (Wireless Local Area Networks) ist eine Funktechnologie, die es ermöglicht, ohne Verkabelung Ethernet-Netzwerke sowie den Zugang zum Internet bereitzustellen. Auf diese Weise können sich mehrere Benutzer einen kabellosen Internetzugang teilen. Mit einem Notebook und einem WLAN-Adapter ist eine Internetverbindung an Orten mit öffentlichen WLAN Access Points, wie zum Beispiel auf Flughäfen, problemlos möglich.

#### Standards

Vom Institute of Electrical and Electronic Engineers (IEEE) wurden die WLAN-Standards IEEE 802.11b, IEEE 802.11g und IEEE 802.11i definiert.

#### IEEE 802.11b und IEEE 802.11g

Mit der 802.11b-Technologie kann eine Übertragungsrate von bis zu 11 Mbit/s erreicht werden, mit der 802.11g-Technologie sind bis zu 54 Mbit/s möglich. Speedports W 501V unterstützt beide Standards. WLAN-Adapter, die auf einem der beiden Standards basieren, können Verbindungen zum Speedports W 501V aufbauen.

Die Reichweite innerhalb von WLANs hängt sehr stark vom verwendeten WLAN-Adapter sowie den baulichen Gegebenheiten ab.

#### IEEE 802.11i

Mit dem Standard IEEE 802.11i wurde das WLAN-Sicherheitskonzept erweitert. Stellvertretend für 802.11i wird oft auch der Begriff WPA2 verwendet. WPA2 ist eine Erweiterung des bekannten Sicherheitsmechanismus WPA (Wi-Fi Protected Access). Der WPA-Mechanismus sieht für die Verschlüsselung das Verfahren TKIP (Temporary Key Integrity Protocol) vor. Im WPA2-Mechanismus ist zusätzlich das Verschlüsselungsverfahren AES-CCM definiert, das auf dem Verfahren AES (Advanced Encryption Standard) basiert. Durch CCM (Counter with CBC-MAC) wird festgelegt, wie das AES-Verfahren auf WLAN-Pakete angewendet wird.

Der Speedport W 501V unterstützt den WLAN-Standard IEEE 802.11i und somit den WPA2-Mechanismus.

#### **Sicherheit**

Innerhalb von Funknetzwerken sollte dem Thema Sicherheit eine besondere Bedeutung zukommen. Die Funksignale können auch außerhalb der Büroräume oder der Wohnung empfangen und zu missbräuchlichen Zwecken genutzt werden.

Für ein WLAN muss deshalb sichergestellt werden, dass sich keine unberechtigten Benutzer anmelden und den Internetzugang oder freigegebene Netzwerkressourcen nutzen können.

In Speedports W 501V gibt es auf unterschiedlichen Ebenen Einstellungen, die zur Sicherheit Ihres WLANs und somit zur Sicherheit Ihrer Computer beitragen.

#### Verschlüsselung

Die wichtigste Sicherheitseinstellung ist die Verschlüsselung. Der Speedport W 501V unterstützt die beiden Sicherheitsmechanismen WEP (Wired Equivalent Privacy), WPA (Wi-Fi Protected Access) und WPA2 folgendermaßen:

- Innerhalb des WEP-Mechanismus wird ein statischer Schlüssel festgelegt, der für die Verschlüsselung der Nutzdaten verwendet wird. Der Schlüssel muss auch in den WLAN-Einstellungen der WLAN-Klienten eingetragen werden.
- Die Mechanismen WPA und WPA2 sehen eine Authentifizierung während des Verbindungsaufbaus vor. Dafür legen Sie ein WPA-Kennwort fest.

Für die Verschlüsselung der Nutzdaten wählen Sie nun ein Verschlüsselungsverfahren aus:

TKIP bei Verwendung des WPA-Mechanismus oder AES bei Verwendung des WPA2-Mechanismus.

Die Nutzdaten werden mit einem automatisch generierten Schlüssel verschlüsselt. Der Schlüssel wird in periodischen Abständen neu generiert.

Die Länge des verwendeten WPA-Netzwerkschlüssels muss zwischen 8 und 63 Zeichen liegen. Um die Sicherheit zu erhöhen, sollte der Netzwerkschlüssel jedoch aus mindestens 20 Zeichen bestehen. Verwenden Sie neben Ziffern und Buchstaben auch andere Zeichen und mischen Sie Groß- und Kleinschreibung.

In Speedports W 501V ist keine Verschlüsselung voreingestellt. Es wird empfohlen, dass Sie die vorgegebenen WLAN-Einstellungen sobald als möglich ändern. Die Änderungen nehmen Sie auf der Benutzeroberfläche des Speedports W 501V vor.

#### Sicherheit

Das Verschlüsselungsverfahren, das Sie in dem Speedport W 501V einstellen, muss auch von Ihrem WLAN-Adapter unterstützt werden. Um die besten Sicherheitseinstellungen vorzunehmen, die mit dem Speedport W 501V und Ihrem WLAN-Adapter möglich sind, beachten Sie bitte die folgenden Empfehlungen:

- Ihr WLAN-Adapter unterstützt WPA2 (das heißt er unterstützt den 802.11i-Standard) Wählen Sie den WPA-Mechanismus und das Verschlüsselungsverfahren AES aus.
- Ihr WLAN-Adapter unterstützt den WPA-Mechanismus aber nicht den WPA2-Mechanismus Wählen Sie den WPA-Mechanismus und das Verschlüsselungsverfahren TKIP aus.
- Ihr WLAN-Adapter unterstützt weder den WPA- noch den WPA2-Mechanismus

Wählen Sie den WEP-Mechanismus aus und ersetzen Sie den im Speedports W 501V voreingestellten WLAN-Netzwerkschlüssel durch einen individuellen Wert.

! Es wird dringend empfohlen, einen WLAN-Adapter einzusetzen, der WPA oder WPA2 unterstützt. WEP ist veraltet und mit WEP verschlüsselte Daten können binnen weniger Stunden entschlüsselt werden.

#### **Zugangsschutz**

Der Zugriff auf die Benutzeroberfläche des Speedports W 501V kann mit einem Kennwort geschützt werden. Bei aktiviertem Zugangsschutz sind die Einstellungen im Speedports W 501V vor unberechtigtem Zugriff geschützt. Verwenden Sie als Kennwörter möglichst ungewöhnliche Zeichenfolgen. Vermeiden Sie Geburtsdaten oder Namen.

#### Netzwerkname (SSID)

Für die SSID ist werksseitig der Wert "Speedport W 501V" eingestellt. Ändern Sie die SSID sobald als möglich.

#### Frequenzbereich

WLAN nutzt den Frequenzbereich bei 2,4 GHz im ISM-Band. WLAN arbeitet somit, wie auch Bluetooth, im hochfrequenten Bereich. Auch Mikrowellengeräte und schnurlose Telefone nutzen diesen Frequenzbereich. Innerhalb von WLANs, die in der Nähe solcher Geräte betrieben werden, kann es deshalb zu Störungen kommen. In der Regel wird dadurch lediglich die Übertragungsrate beeinträchtigt, zum Verbindungsabbau oder zu Datenverlusten kommt es dadurch nicht.

Für WLAN sind in Europa im 2,4 GHz-Bereich 13 Kanäle vorgesehen. Ein Kanal hat eine Bandbreite von 22 MHz. Der Abstand zwischen zwei benachbarten Kanälen beträgt 5 MHz. Das heißt, direkt nebeneinander liegende Kanäle überschneiden sich und es kann zu gegenseitigen Störungen kommen. Wenn in einem kleinen Umkreis mehrere WLANs betrieben werden, dann sollten zwischen jeweils zwei benutzen Kanälen ein Abstand von mindestens 5 Kanälen liegen. Wenn beispielsweise für ein WLAN Kanal 1 gewählt ist, dann können für ein zweites WLAN die Kanäle 7 bis 13 gewählt werden. Der Mindestabstand ist dabei immer eingehalten.

WLAN-Kanäle im 2,4 GHz-Bereich:

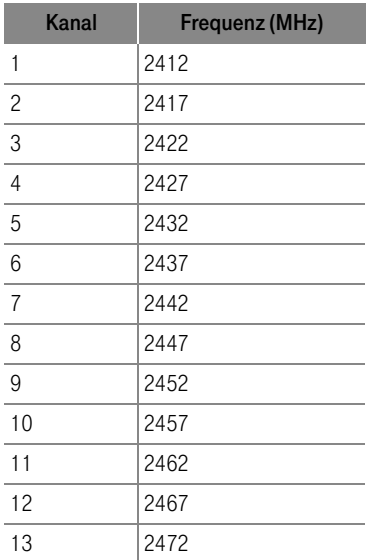

# Ratgeber Weiterführende Hinweise

Der Ratgeber enthält weiterführende Hinweise zu folgenden Themen:

- Was bei der Verkabelung zu beachten ist
- DHCP-Server

#### Was bei der Verkabelung zu beachten ist

Die Verkabelung des Speedports W 501V kann problemlos verlängert werden. Kabel in passender Länge können Sie im Computerfachhandel kaufen. Bedenken Sie, dass die Leitungsqualität mit Vergrößerung des Abstandes von der Vermittlungsstelle abnehmen kann.

Beachten Sie beim Kauf der Kabel die folgenden Hinweise:

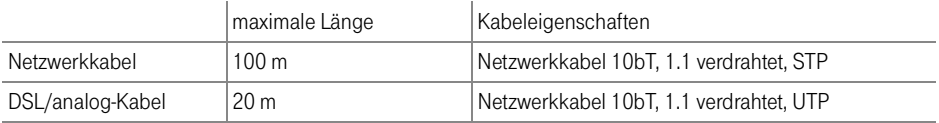

#### DHCP-Server

Der Speedport W 501V verfügt über einen eigenen DHCP-Server. In den Werkseinstellungen sind der DHCP-Server sowie die Einstellung "Alle Computer befinden sich im selben IP-Netzwerk" standardmäßig aktiviert. Jeder mit dem Speedport W 501V verbundene Computer bekommt somit bei jedem Neustart vom DHCP-Server eine IP-Adresse zugewiesen.

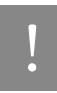

Die Computer können ihre IP-Adresse nur dann vom DHCP-Server erhalten, wenn<br>in den IP-Einstellungen der Computer die Einstellung "IP-Adresse automatisch be-ziehen" aktiviert ist. Siehe dazu Abschnitt ["IP-Einstellungen" auf Seite 73](#page-73-0).

Innerhalb eines Netzwerks darf immer nur ein DHCP-Server aktiv sein.

#### DHCP-Server in der Benutzeroberfläche ein- und ausschalten

Zu den Einstellungen für den DHCP-Server gelangen Sie folgendermaßen:

- 1. Öffnen Sie das Menü "Konfiguration / Netzwerk" in der Benutzeroberfläche des Speedports W 501V.
- 2. Klicken Sie auf die Schaltfläche "DHCP". Jetzt können Sie den DHCP-Server ein- und ausschalten.

#### IP-Netzwerk-Einstellungen in der Benutzeroberfläche

Durch die Einstellung "Alle Computer befinden sich im selben IP-Netzwerk" wird festgelegt, ob sich alle mit dem Speedport W 501V verbundenen Computer im selben IP-Netzwerk oder in unterschiedlichen IP-Netzwerken befinden.

Zu den Einstellungen für die IP-Netzwerke gelangen Sie folgendermaßen:

- 1. Öffnen Sie das Menü "Konfiguration / Netzwerk" in der Benutzeroberfläche des Speedports W 501V.
- 2. Klicken Sie auf die Schaltfläche "Wireless LAN (WLAN)". Hier können Sie festlegen, ob alle angeschlossenen Computer im selben IP-Netzwerk liegen.

Beachten Sie für die Einstellungen bitte auch die folgenden Informationen:

- Balle Computer befinden sich im selben IP-Netzwerk" ist aktiviert
	- Das IP-Netzwerk des Speedports W 501V wird durch die Einstellungen "IP-Adresse" und "Subnetzmaske" festgelegt. Die im Feld "IP-Adresse Gateway" eingetragene Adresse ist die IP-Adresse des Speedports W 501V. Über diese Adresse ist der Speedport W 501V im IP-Netzwerk erreichbar.
	- Alle mit dem Speedport W 501V verbundenen Computer müssen eine IP-Adresse aus dem IP-Netzwerk des Speedports W 501V erhalten.
- Refle Computer befinden sich im selben IP-Netzwerk" ist nicht aktiviert
	- Jede Schnittstelle des Speedports W 501V erhält eine eigene IP-Adresse und Subnetzmaske.

– Das IP-Netzwerk einer Schnittstelle wird durch die Einstellungen "IP-Adresse Gateway" und "Subnetzmaske" festgelegt. Die im Feld "IP-Adresse Gateway" eingetragene Adresse ist die IP-Adresse der Schnittstelle. Über diese Adresse ist der Speedport W 501V im IP-Netzwerk erreichbar. Die folgende Tabelle zeigt die werksseitig vorgegebenen IP-Adressen an:

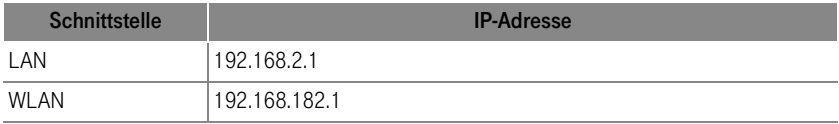

– Alle über eine Schnittstelle mit dem Speedport W 501V verbundenen Computer müssen eine IP-Adresse aus dem IP-Netzwerk der Schnittstelle erhalten.

#### ■ Adressen der IP-Netzwerke

In den Feldern "IP-Adresse Gateway" können Sie jeweils eine beliebige IP-Adresse eintragen. Beachten Sie dabei folgende Einschränkungen und Empfehlungen:

- Es wird empfohlen, im vierten Block der IP-Adresse immer die 1 zu wählen.
- Die Adresse darf nicht aus folgendem Adressbereich stammen: 192.168.180.1 - 254 Dieser Adressbereich ist für interne Zwecke im Speedports W 501V reserviert.
- Bei aktiviertem DHCP-Server sind in einem IP-Netzwerk die Adressen zwischen 20 und 200 im vierten Block der IP-Adresse für den DHCP-Server reserviert.

#### IP-Adressbereich des DHCP-Servers

In jedem IP-Netzwerk sind die Adressen zwischen 20 und 200 im vierten Block der IP-Adresse für den DHCP-Server reserviert.

Im Falle der werksseitig vorgegebenen Einstellungen stehen dem DHCP-Server jeweils die folgenden Adressbereiche zur Verfügung:

■ **Alle Computer befinden sich im selben IP-Netzwerk**" ist aktiviert

Adressbereich des DHCP-Servers: 192.168.2.20 - 200

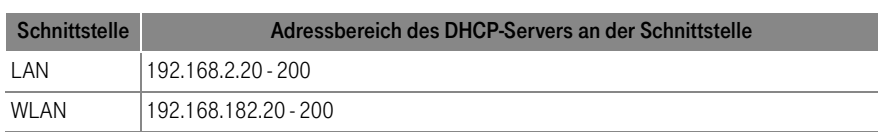

■ Malle Computer befinden sich im selben IP-Netzwerk" ist nicht aktiviert

#### Feste IP-Adressen bei aktiviertem DHCP-Server

Wenn Sie einzelnen Computern, die mit dem Speedport W 501V verbunden sind, trotz aktivierten DHCP-Servers feste IP-Adressen geben wollen, dann müssen Sie in den IP-Einstellungen dieser Computer die Einstellung "IP-Adresse automatisch beziehen" deaktivieren und die feste IP-Adresse manuell in den dafür vorgesehenen Feldern eintragen.

Die IP-Adressen, die Sie an die Computer vergeben, dürfen nicht aus dem IP-Adressbereich des DHCP-Servers stammen. Die IP-Adressen müssen aus dem Subnetz des Speedports W 501V stammen.

Für die werksseitig vorgegebenen Einstellungen stehen somit folgenden IP-Adressen zu Verfügung:

- $19216822 19$
- 192.168.2.201 254

Jede IP-Adresse darf nur einmal vergeben werden.

#### Feste IP-Adressen bei nicht aktiviertem DHCP-Server

Wenn Sie den DHCP-Server des Speedports W 501V deaktivieren, dann müssen Sie jedem Computer, der mit dem Speedport W 501V verbunden ist, eine feste IP-Adresse zuweisen. Andernfalls ist der Speedport W 501V nicht erreichbar.

Die IP-Adressen, die Sie den Computern zuweisen, müssen aus dem richtigen IP-Netzwerk kommen. Das heißt, die IP-Adressbereiche, aus denen Sie die IP-Adressen vergeben können, ergeben sich aus den IP-Einstellungen in dem Speedport W 501V.

Für die vorgegebenen Werkseinstellungen sind in den folgenden Tabellen die zur Verfügung stehenden IP-Adressbereiche angegeben. Ebenfalls in den Tabellen angegeben sind die Adressen für Subnetzmaske, Standardgateway und DNS-Server. Diese Angaben werden in den IP-Einstellungen der Computer benötigt.

■ Die Einstellung "Alle Computer befinden sich im selben IP-Netzwerk" ist aktiviert

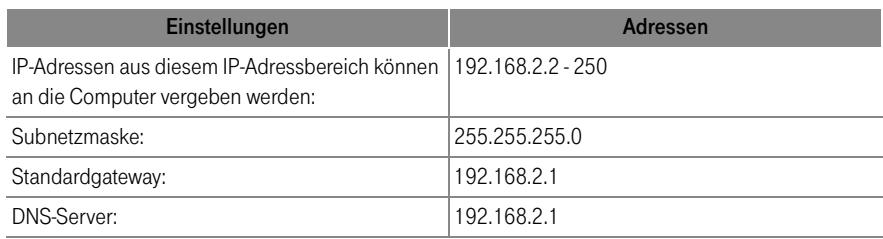

■ Die Einstellung "Alle Computer befinden sich im selben IP-Netzwerk" ist nicht aktiviert

In diesem Fall befinden sich die Computer, die über dieselbe Schnittstelle mit dem Speedport W 501V verbunden sind, im selben IP-Netzwerk:

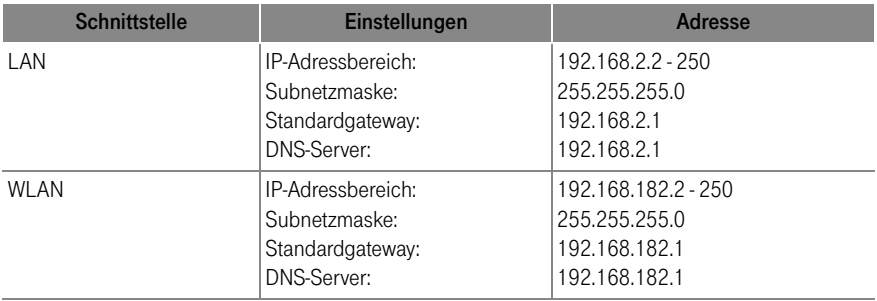

# Problembehandlung

#### Fehler beim Öffnen der Benutzeroberfläche

#### LAN- und WLAN-Verbindungen

Sie haben den Speedport W 501V über eine LAN- oder WLAN-Verbindung an einen Computer angeschlossen und die IP-Einstellungen in dem Speedport W 501V entsprechen den vorgegebenen Werkseinstellungen. Beim Versuch, die Benutzeroberfläche zu öffnen, erhalten Sie jedoch eine Fehlermeldung. Überprüfen Sie bitte folgende Punkte:

- Stellen Sie sicher, dass alle Kabelverbindungen fest stecken.
- Die IP-Adressen der angeschlossenen Computer müssen automatisch zugewiesen werden (siehe ["IP-](#page-73-1)[Einstellungen" ab Seite 73\)](#page-73-1).
- Geben Sie im Internetbrowser als Adresse statt "speedport.ip" eine der folgenden IP-Adressen ein:
	- 192.168.2.1
	- 192.168.182.1

#### WLAN-Verbindung

Sie haben eine WLAN-Verbindung zur Speedports W 501V aufgebaut, aber mit den Eingaben "speedport.ip" oder "192.168.2.1" können Sie die Benutzeroberfläche nicht öffnen.

#### IP-Einstellungen prüfen

Voraussetzung für diese Überprüfung ist, dass die IP-Einstellungen in dem Speedport W 501V den vorgegebenen Werkseinstellungen entsprechen.

Stellen Sie sicher, dass der Computer seine IP-Adresse automatisch vom DHCP-Server des Speedports W 501V bezieht. Wie Sie diese Einstellung überprüfen und gegebenenfalls ändern, wird im Ab-schnitt ["IP-Einstellungen" ab Seite 73](#page-73-1) beschrieben.

Wie der Speedport W 501V über eine LAN-Verbindung immer erreicht werden kann

#### Einstellungen des WLAN-Adapters überprüfen

Öffnen Sie die WLAN-Software, über die Sie die Einstellungen für den WLAN-Adapter vornehmen, und gehen Sie folgendermaßen vor:

- Geben Sie den Schlüssel im hexadezimalen Format statt im ASCII-Format ein.
- Stellen Sie sicher, dass für die Art der Anmeldung oder Authentifizierung "Open" oder "Open key" eingestellt ist.

In der WLAN-Software von Windows XP müssen Sie dafür die Einstellung "Netzwerkauthentifizierung (gemeinsamer Modus)" deaktivieren. Die Einstellung befindet sich auf der Registerkarte "Zuordnung" im Fenster "Drahtlose Netzwerkeigenschaften".

■ Überprüfen Sie den Schlüsselindex. Bei der Erstinbetriebnahme muss der Schlüsselindex "1" sein.

Wenn in Ihrer WLAN-Software vier Felder für die Schlüsseleingabe zur Verfügung stehen, "Schlüssel 1" bis "Schlüssel 4", dann müssen Sie den Schlüssel im Feld "Schlüssel 1" eingeben.

In der WLAN-Software von Windows XP gibt es nur das Feld "Netzwerkschlüssel" für die Schlüsseleingabe. Den Schlüsselindex müssen Sie im Feld "Schlüsselindex (erweitert)" einstellen. Die Einstellung befindet sich auf der Registerkarte "Zuordnung" im Fenster "Drahtlose Netzwerkeigenschaften".

Wenn dieses Vorgehen nicht zum Erfolg führt, dann ändern Sie die Einstellungen im Speedports W 501V so, wie im Abschnitt ["Einstellungen im Speedports W 501V ändern" ab Seite 71](#page-71-0) beschrieben.

#### Wie der Speedport W 501V über eine LAN-Verbindung immer erreicht werden kann

Der Speedport W 501V verfügt über eine feste IP-Adresse, die nicht veränderbar ist, und über die der Speedport W 501V immer erreichbar bleibt. Es handelt sich dabei um folgende IP-Adresse: 192.168.2.254

Um die Benutzeroberfläche des Speedports W 501V über diese Adresse zu erreichen, gehen Sie folgendermaßen vor:

1. Verbinden Sie den Speedport W 501V und den Computer über das rote Netzwerkkabel (siehe Ab-schnitt ["Speedport W 501V am LAN-Anschluss des Computers anschließen" ab Seite 14\)](#page-14-0).

Falls bereits eine WLAN-Verbindung existiert, deaktivieren Sie die WLAN-Verbindung.

2. Notieren Sie die IP-Einstellungen des Computers.

- 3. Ändern Sie die IP-Einstellungen, indem Sie folgende feste IP-Adresse eintragen: 192.168.2.150
- 4. Nachdem Sie die Benutzeroberfläche des Speedports W 501V wieder erreicht haben, sollten Sie die IP-Einstellungen in Speedports W 501V überprüfen und gegebenenfalls korrigieren.
- 5. Nehmen Sie in den IP-Einstellungen des Computers wieder die Einstellungen vor, die Sie sich notiert haben, und verbinden Sie den Computer gegebenenfalls wieder so mit dem Speedport W 501V, wie es ursprünglich der Fall war (WLAN).

#### Das Funknetzwerk wird nicht angezeigt

Beim Einstellen des WLAN-Adapters wird das Funknetzwerk "Speedport W 501V" nicht angezeigt.

#### Einstellungen des WLAN-Adapters überprüfen

Stellen Sie sicher, dass in der WLAN-Software, mit der Sie die Einstellungen für den WLAN-Adapter vornehmen, als Netzwerkmodus "Infrastruktur" und nicht "Ad-hoc" eingestellt ist.

In der WLAN-Software von Windows XP nehmen Sie diese Einstellung über die Schaltfläche "Erweitert" auf der Registerkarte "Drahtlose Netzwerke" im Fenster "Eigenschaften von Drahtlose Netzwerkverbindung" vor. Wählen Sie im Fenster "Erweitert" die Einstellung "Nur Zugriffspunktnetzwerke (Infrastruktur)" aus.

Wenn das Funknetzwerk immer noch nicht angezeigt wird, dann fahren Sie mit dem nächsten Punkt fort.

#### <span id="page-71-0"></span>Einstellungen im Speedports W 501V ändern

- 1. Bauen Sie über den LAN-Anschluss eine Verbindung zur Speedports W 501V auf und öffnen Sie die Benutzeroberfläche.
- 2. Öffnen Sie das Menü "Verwaltung / Laden & Speichern".
- 3. Klicken Sie auf die Schaltfläche "Werkseinstellungen" und bestätigen Sie mit "OK".
- 4. Bauen Sie die LAN- Verbindung wieder ab (Verbindungskabel entfernen) und versuchen Sie erneut eine WLAN-Verbindung aufzubauen.

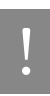

Diesen ungesicherten Zustand sollten Sie nur zum Testen nutzen, um herauszufinden, ob eine WLAN-Verbindung grundsätzlich möglich ist.
Wenn auch dieses Vorgehen nicht zum Erfolg führt, dann überprüfen Sie die Installation des WLAN-Adapters und nehmen Sie gegebenenfalls Kontakt mit dem Hersteller des WLAN-Adapters auf.

#### WLAN-Verbindung wird nicht aufgebaut

Wenn Sie für die WLAN-Verbindung die WLAN-Verbindungseinstellungen in Windows XP nutzen, dann stellen Sie sicher, dass die Einstellungen mit den Angaben in der folgenden Beschreibung übereinstimmen und versuchen Sie dann erneut, die Verbindung aufzubauen. In der Beschreibung wird von den werksseitigen Voreinstellungen in Speedports W 501V ausgegangen:

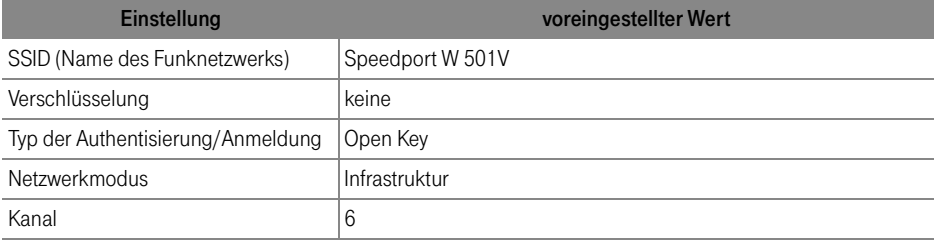

#### WLAN-Verbindungseinstellungen in Windows XP

1. Markieren Sie im Fenster "Netzwerkverbindungen" den Eintrag "Drahtlose Netzwerkverbindung" und öffnen Sie über das Kontextmenü das Fenster "Eigenschaften".

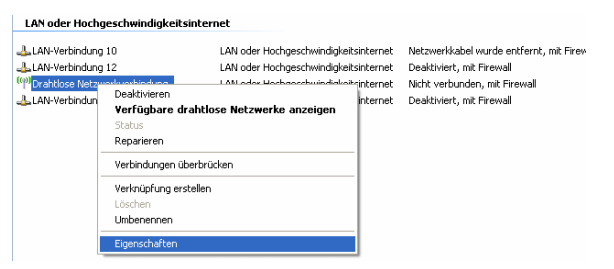

Eigenschaften für Drahtlose Netzwerkverbindung öffnen

Das Fenster "Eigenschaften von Drahtlose Netzwerkverbindung" wird geöffnet.

2. Stellen Sie sicher, dass auf der Registerkarte "Drahtlosnetzwerke" die Einstellung "Windows zum Konfigurieren der Einstellungen verwenden" aktiviert ist.

- 3. Markieren Sie im Bereich "Bevorzugte Netzwerke" in der Liste den Eintrag "Speedport W 501V" und klicken Sie auf die Schaltfläche "Eigenschaften". Das Fenster "Speedport W 501V Eigenschaften" wird geöffnet.
- 4. Auf der Registerkarte "Zuordnung" müssen die Einstellungen mit denen in der folgenden Abbildung übereinstimmen:

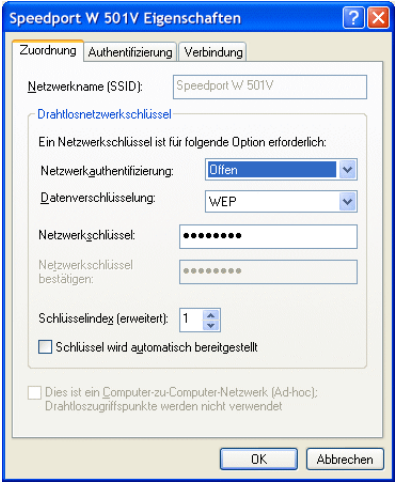

Einstellungen WEP-Datenverschlüsselung in Windows XP

#### <span id="page-73-1"></span>IP-Einstellungen

Der Speedport W 501V verfügt über einen eigenen DHCP-Server. Das bedeutet, dass den angeschlossenen Computern ihre IP-Adresse vom Speedports W 501V zugewiesen wird. Die angeschlossenen Computer müssen dafür so eingerichtet sein, dass sie ihre IP-Adresse vom Speedports W 501V automatisch beziehen können. Die Schritte zur Überprüfung und Einstellung dieser Option unterscheiden sich in den verschiedenen Betriebssystemen. Lesen Sie dazu den Abschnitt für Ihr Betriebssystem.

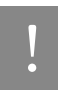

<span id="page-73-0"></span>Wenn der Speedport W 501V in einem Netzwerk betrieben wird, dann darf in diesem Netzwerk kein anderer DHCP-Server aktiviert sein.

#### Linux

Ausführliche Grundlagen und Hilfestellungen zum Thema Netzwerkkonfiguration unter Linux finden Sie z.B. unter: [http://www.linuxhaven.de/dlhp/HOWTO/DE-Netzwerk-HOWTO-4.html.](   http://www.linuxhaven.de/dlhp/HOWTO/DE-Netzwerk-HOWTO-4.html.)

### IP-Adresse automatisch beziehen in Windows XP

In Windows XP gehen Sie folgendermaßen vor:

- 1. Unter "Start / Systemsteuerung / Netzwerk- und Internetverbindungen / Netzwerkverbindungen" doppelklicken Sie die LAN-Verbindung der Netzwerkkarte, die mit dem Speedport W 501V verbunden ist.
- 2. Klicken Sie auf die Schaltfläche "Eigenschaften".
- 3. Wählen Sie in der Liste "Internetprotokoll (TCP/IP)" und klicken Sie auf "Eigenschaften".
- 4. Aktivieren Sie die Optionen "IP-Adresse automatisch beziehen" und "DNS-Serveradresse automatisch beziehen".

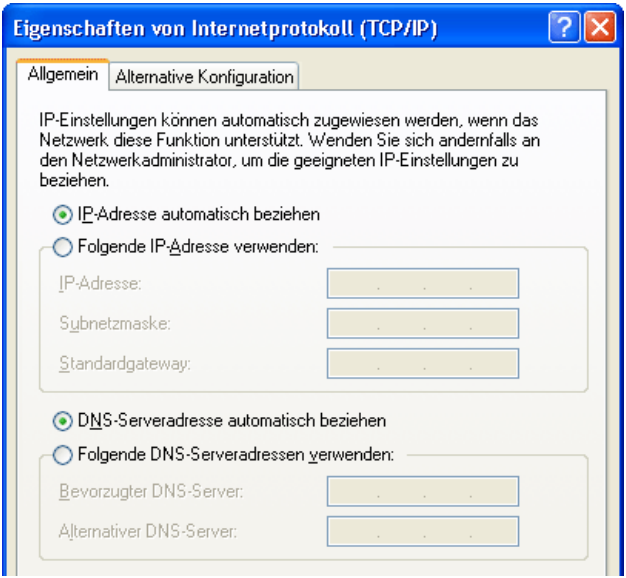

Eigenschaften des Internetprotokolls (TCP/IP)

5. Bestätigen Sie die Auswahl mit "OK".

Der Computer erhält nun eine IP-Adresse vom Speedports W 501V.

#### IP-Adresse automatisch beziehen in Windows Me/98

In Windows Me/98 gehen Sie folgendermaßen vor:

Halten Sie Ihre Windows-CD bereit, da Sie diese für Änderungen der Netzwerkeinstellungen möglicherweise benötigen.

- 1. Wählen Sie "Start / Einstellungen / Systemsteuerung".
- 2. Öffnen Sie den Eintrag "Netzwerk" mit einem Doppelklick.
- 3. Wählen Sie in der Liste die mit einem Pfeil dargestellte Bindung "(TCP/IP) -> <mit dem Speedport W 501V verbundenen Netzwerkkarte>" mit einem Doppelklick.

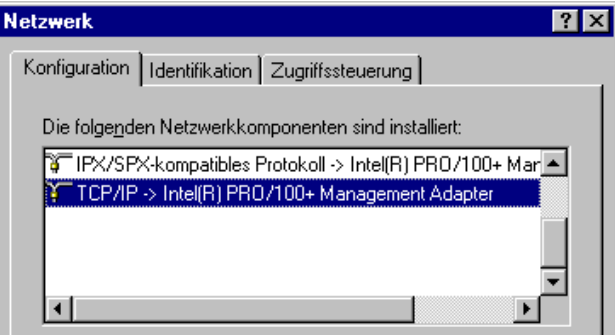

TCP/IP-Bindung an eine Netzwerkkarte

4. Aktivieren Sie Option "IP-Adresse automatisch beziehen".

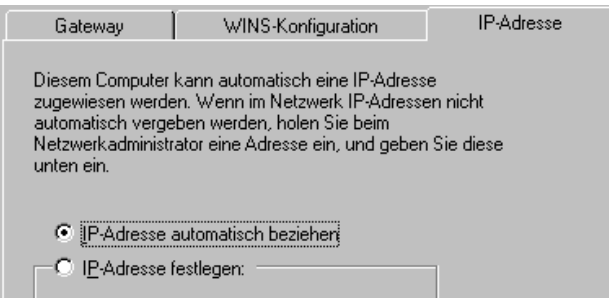

Option "IP-Adresse automatisch beziehen"

5. Aktivieren Sie auf der Registerkarte "DNS-Konfiguration" die Option "DNS deaktivieren".

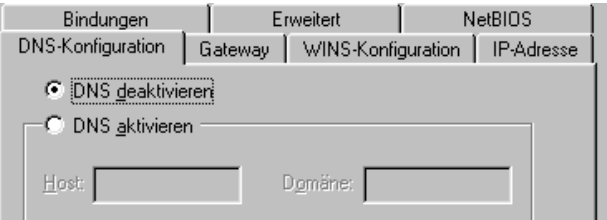

Option "DNS deaktivieren"

6. Bestätigen Sie die Auswahl mit "OK".

Der Computer erhält nun eine IP-Adresse vom Speedports W 501V.

#### IP-Adresse automatisch beziehen in Windows 2000

In Windows 2000 gehen Sie folgendermaßen vor:

- 1. Wählen Sie "Start / Einstellungen / Netzwerk- und DFÜ-Verbindungen".
- 2. Wählen Sie mit einem Doppelklick die LAN-Verbindung der mit dem Speedport W 501V verbundenen Netzwerkkarte.
- 3. Klicken Sie auf die Schaltfläche "Eigenschaften".
- 4. Wählen Sie in der Liste "Internetprotokoll (TCP/IP)" mit einem Doppelklick aus.

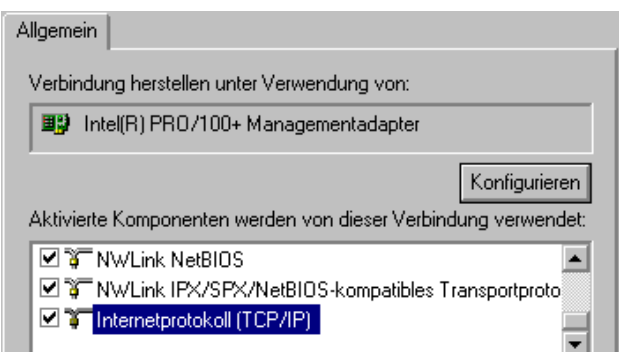

Eigenschaften der LAN-Verbindung einer Netzwerkkarte

5. Aktivieren Sie Optionen "IP-Adresse automatisch beziehen" und "DNS-Serveradresse automatisch beziehen".

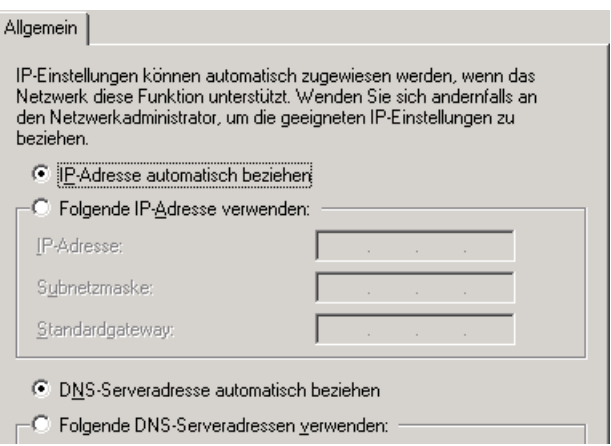

Option "IP-Adresse automatisch beziehen"

6. Bestätigen Sie die Auswahl mit "OK".

Der Computer erhält nun eine IP-Adresse vom Speedports W 501V.

### IP-Adresse automatisch beziehen in Mac OS X

<span id="page-77-0"></span>In den Mac OS X-Betriebssystemen gehen Sie zur Einstellung der TCP/IP-Eigenschaften folgendermaßen vor:

- 1. Wählen Sie im Apfelmenü "Systemeinstellungen".
- 2. Klicken Sie im Fenster "Systemeinstellungen" das Symbol "Netzwerk".
- 3. Wählen Sie im Fenster "Netzwerk" im Menü "Zeigen" die Option "Ethernet (integriert)".
- 4. Wechseln Sie auf die Registerkarte "TCP/IP" und wählen Sie im Menü "IPv4 konfigurieren" die Option "DHCP".
- 5. Klicken Sie "Jetzt aktivieren".

# Anhang

#### <span id="page-78-1"></span>Technischer Kundendienst

Bei der Arbeit mit dem Speedport W 501V werden sicherlich auch einmal Fragen auftauchen. In diesem Kapitel erhalten Sie Hinweise auf Informationsquellen, die Sie bei der täglichen Arbeit mit Speedport W 501V unterstützen. Über das Internet erhalten Sie weitere Informationen, Produktbeschreibungen und Updates.

#### <span id="page-78-2"></span><span id="page-78-0"></span>Informationen und Updates

Informationen zum Speedport W 501V finden Sie hier:

- In der Benutzeroberfläche des Speedports W 501V wird im "Info"-Bereich eine ausführliche Online-Hilfe angezeigt. Zusätzliche Informationen erhalten Sie, wenn Sie mit der Maus über Eingabefelder oder Texte in der Benutzeroberfläche fahren.
- Über das Internet hält die Deutsche Telekom Antworten auf häufig gestellte Fragen zu Ihren Produkten bereit. Dort können Sie auch neueste Software-Updates herunterladen. Rufen Sie die folgende Adresse auf:

#### www.telekom.de/faq

#### Unterstützung durch den Support

## Tipp

Bitte nutzen Sie zuerst die oben beschriebenen Informationsquellen, bevor Sie den Support anrufen!

Bei technischen Problemen mit Ihrem Speedport W 501V können Sie sich während der üblichen Geschäftszeiten an die Service-Hotline 0180 / 5 1990 wenden. Der Verbindungspreis bei einem Anruf aus dem Festnetz der Deutschen Telekom AG beträgt 0,12 € pro angefangene 60 Sekunden.

Bereiten Sie folgende Informationen für Ihren Berater vor:

- Welches Betriebssystem verwenden Sie (z. B. Windows XP oder Windows Me)?
- Ist der Speedport W 501V per WLAN oder mit dem Netzwerkkabel angeschlossen?
- Mit welcher Firmware arbeitet der Speedport W 501V? Die Firmware-Version finden Sie in der Benutzeroberfläche des Speedports W 501V.
- Vermuten Sie eine Störung Ihres Anschlusses, wenden Sie sich bitte an den Service Ihres Netzbetreibers. Für den Netzbetreiber Deutsche Telekom AG steht Ihnen der T-Service unter freecall 0800/ 3302000 zur Verfügung.

Für allgemeine Fragen zu DSL und Ihrem T-DSL- oder T-Net-Anschluss wenden Sie sich bitte an Ihren T-Punkt oder die Kundenberatung unter freecall 0800/3301000.

#### Gewährleistung für Speedport W 501V

Der Händler, bei dem das Gerät erworben wurde (Deutsche Telekom AG oder Fachhändler), leistet für Material und Herstellung des Telekommunikationsendgerätes eine Gewährleistung von 2 Jahren ab der Übergabe.

Dem Käufer steht im Mangelfall zunächst nur das Recht auf Nacherfüllung zu. Die Nacherfüllung beinhaltet entweder die Nachbesserung oder die Lieferung eines Ersatzproduktes. Ausgetauschte Geräte oder Teile gehen in das Eigentum des Händlers über.

Bei Fehlschlagen der Nacherfüllung kann der Käufer entweder Minderung des Kaufpreises verlangen oder von dem Vertrag zurücktreten und, sofern der Mangel von dem Händler zu vertreten ist, Schadensersatz oder Ersatz vergeblicher Aufwendungen verlangen.

Der Käufer hat festgestellte Mängel dem Händler unverzüglich mitzuteilen. Der Nachweis des Gewährleistungsanspruchs ist durch eine ordnungsgemäße Kaufbestätigung (Kaufbeleg, ggf. Rechnung) zu erbringen.

Schäden, die durch unsachgemäße Behandlung, Bedienung, Aufbewahrung sowie durch höhere Gewalt oder sonstige äußere Einflüsse entstehen, fallen nicht unter die Gewährleistung, ferner nicht der Verbrauch von Verbrauchsgütern, wie z. B. Druckerpatronen, und wiederaufladbaren Akkumulatoren.

Vermuten Sie einen Gewährleistungsfall mit Ihrem Telekommunikationsendgerät, können Sie sich während der üblichen Geschäftszeiten an die T-Service Hotline 0180 / 5 1990 wenden. Der Verbindungspreis beträgt 0,12 € pro angefangene 60 Sekunden bei einem Anruf aus dem Festnetz der Deutschen Telekom. Erfahrene Techniker beraten Sie und stimmen mit Ihnen das weitere Vorgehen ab.

#### <span id="page-80-1"></span>Technische Daten

- Abmessungen: ca. 18,5 x 13 x 4,8 cm
- Netzspannung für das Steckernetzteil: 230 Volt / 50 Hertz
- Leistungsaufnahme: im Leerlauf mit WLAN: ca. 4,8 Watt, im Leerlauf ohne WLAN: ca. 3,8 Watt
- Maximale Leistungsaufnahme im Betrieb: ca. 7 Watt
- Der Datendurchsatz an den analogen Nebenstellen entspricht der Norm V.34
- Wahlverfahren an den analogen Nebenstellen: IWV und MFV
- Zulässige Umgebungstemperaturen im Betriebsfall: +5°C bis +40°C
- Zulassung: Dieses Gerät ist für die Verwendung in Deutschland bestimmt.

### <span id="page-80-0"></span>Akustische Signalisierung

Die folgende Darstellung zeigt Ihnen Dauer und Intervall der einzelnen Hörtöne und Ruftakte eines Telefons, das an den Speedport W 501V angeschlossen ist.

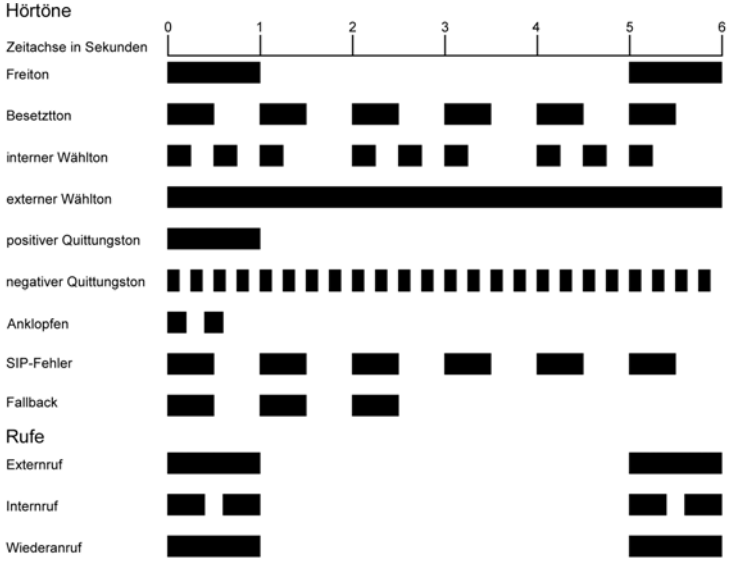

Hörtöne und Ruftakte des Speedports W 501V am angeschlossenen Telefon

### **Stichwortverzeichnis**

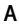

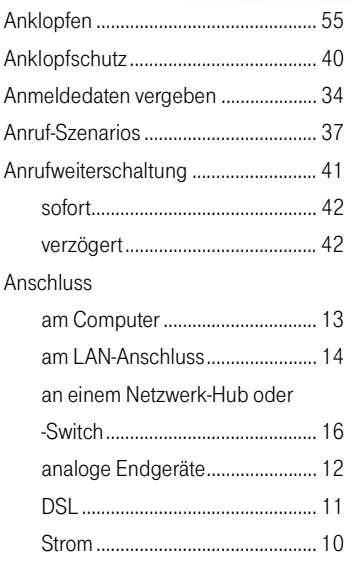

### B

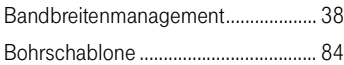

### C

CE-Konformitätserklärung .................. [83](#page-83-0)

### D

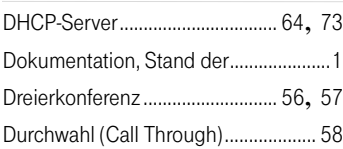

### E

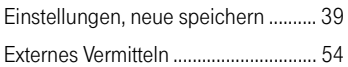

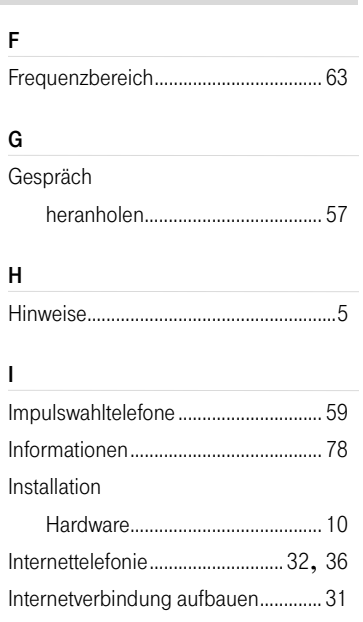

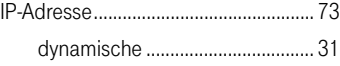

### K

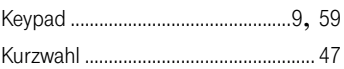

### L

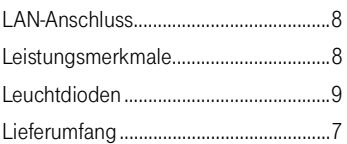

### M

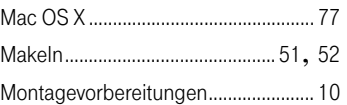

### P

Pickup .................................................... [57](#page-57-2)

### R

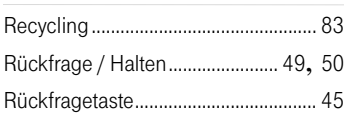

### S

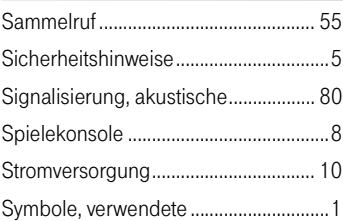

### T

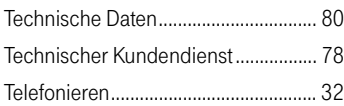

### U

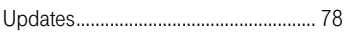

### V

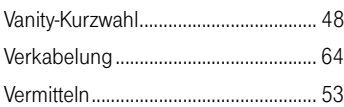

### W

Wählen

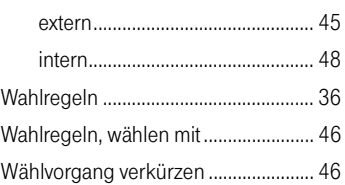

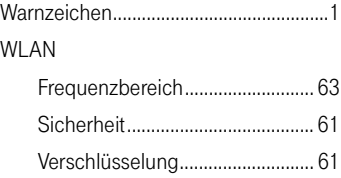

### <span id="page-83-0"></span>CE-Konformitätserklärung

Dieses Gerät erfüllt die Anforderungen der folgenden EU-Richtlinie:

1999/5/EG Richtlinie über Funkanlagen und Telekommunikationsendeinrichtungen und die gegenseitige Anerkennung ihrer Konformität

 $\mathsf{CE}$ 

Die Konformität des Produktes mit der oben genannten Richtlinie wird durch das CE-Zeichen bestätigt.

Die Konformitätserklärung kann unter folgender Adresse eingesehen werden:

Deutsche Telekom AG T-Com Zentrale CE-Management Postfach 1227

48542 Steinfurt

#### <span id="page-83-1"></span>**Recycling**

### Rücknahme von alten Produkten

Hat Ihr Speedport W 501V ausgedient, nimmt die Deutsche Telekom AG von ihr gemietete oder bei ihr gekaufte Geräte in den T-Punkten kostenlos zurück. Die Deutsche Telekom AG zerlegt die Endgeräte fachgerecht und führt sie dem Recycling zu.

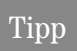

Ihr Gerät enthält geheime Daten, deren Bekanntgabe Ihnen zum Schaden gereichen kann. Wollen Sie das Gerät z. B. entsorgen oder weitergeben, setzen Sie das Gerät zurück auf die Werkseinstellungen.

### <span id="page-84-0"></span>Bohrschablone

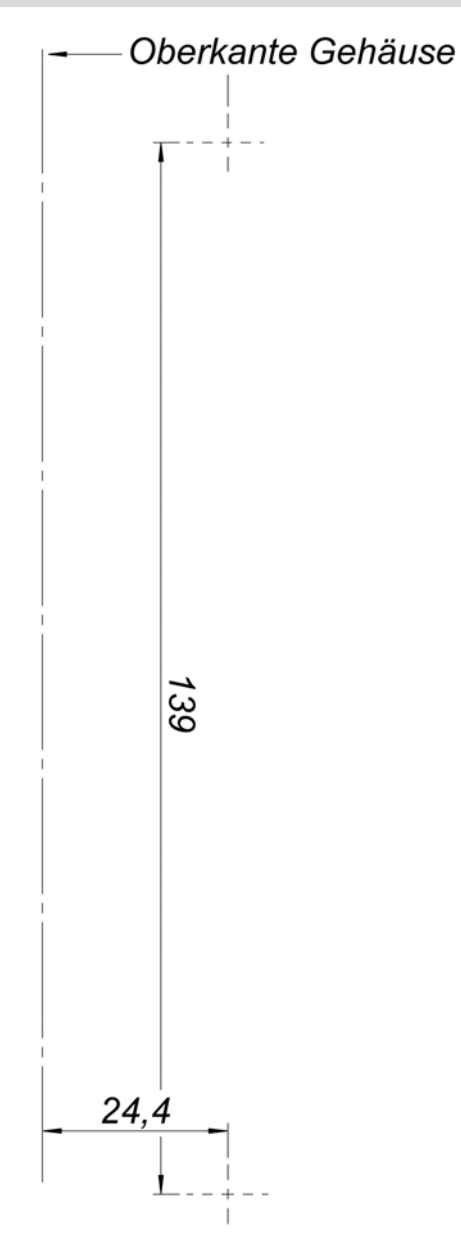